Документ подписан простой электронной подписью Информация о владельце: ФИО: Локтионова Оксана Геннадьевна Должность: проректор по учебной работе Дата подписания: 03.02.2022 16:51:03

# **МИНОБРНАУКИ РОССИИ**

Уникальный программный ключ:<br>0b817ca911e6668abb1 9.014.000 для НАДС ГОСУДАРСТВЕННОЕ бюджетное образовательное учреждение высшего образования «Юго-Западный государственный университет» (ЮЗГУ) 0b817ca911e6668abb13a5d426d39e5fRf1eabbf73e94*3d*f484851fd356d089

Кафедра механики, мехатроники и робототехники

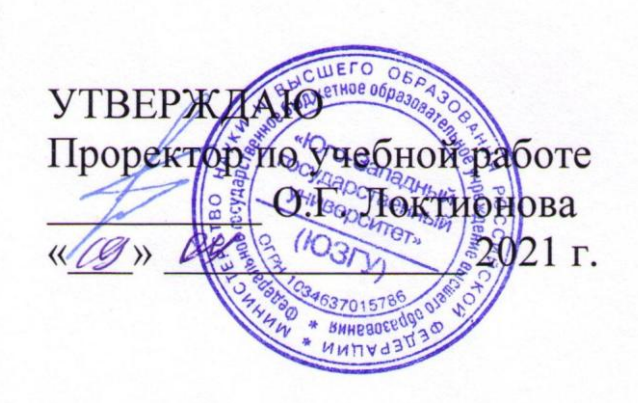

# **МИКРОПРОЦЕССОРНАЯ ТЕХНИКА В МЕХАТРОНИКЕ И РОБОТОТЕХНИКЕ**

методические указания по выполнению лабораторных работ для студентов направлений 15.03.06 «Мехатроника и робототехника», всех форм обучения

Курск 2021

Рецензент:

Кандидат технических наук, доцент Юго-Западного государственного университета *Е.Н. Политов*

**Микропроцессорная техника в мехатронике и робототехнике**: методические указания по выполнению лабораторных работ для студентов направлений 15.03.06 «Мехатроника и робототехника» всех форм обучения / Юго-Зап. гос. ун-т; сост. А.В. Мальчиков, А.С. Яцун, Курск, 2021. – 61 с.

Изложены сведения об основах программирования и моделирования микропроцессорных устройств с применением современных программных средств.

Методические указания предназначены для студентов направлений 15.03.06 «Мехатроника и робототехника» всех форм обучения.

Текст печатается в авторской редакции

Подписано в печать . Формат 60х84 1/16. Усл.печ.л. Уч.-изд.л. Тираж экз. Заказ. Бесплатно. Юго-Западный государственный университет. 305040 Курск, ул. 50 лет Октября, 94.

## **СРЕДА РАЗРАБОТКИ ПРОГРАММ ДЛЯ МИКРОКОНТРОЛЛЕРОВ CODE VISION AVR.**

### *Цель работы:*

1) Ознакомление с устройством и принципом работы микроконтроллера Atmega16.

2) Познакомиться с компилятором Си для AVR **CodeVisionAVR** и получить основные навыки разработки ПО для МК.

3) Закрепить знания по языку **[Си для МК](file:///D:\AVR\Kyrs\05.htm)**.

#### *Объект исследования:* микроконтроллер Atmega16.

*Аппаратные средства:* виртуальная лаборатория на ЭВМ IBM PC, программный пакет [CodeVisionAVR](file:///D:\AVR\Kyrs\04.htm) – компилятор Си для AVR микроконтроллеров.

### *Краткие теоретические сведения*

Микроконтроллер (MCU) — микросхема, предназначенная для управления электронными устройствами. Типичный микроконтроллер сочетает в себе функции процессора и периферийных устройств, может содержать ОЗУ и ПЗУ. По сути, это однокристальный компьютер, способный выполнять простые задачи. Использование одной микросхемы, вместо целого набора, как в случае обычных процессоров, применяемых в персональных компьютерах, значительно снижает размеры, энергопотребление и стоимость устройств, построенных на базе микроконтроллеров.

Микроконтроллеры являются основой для построения встраиваемых систем, их можно встретить во многих современных приборах, таких, как телефоны, стиральные машины и т. п. Большая часть выпускаемых в мире процессоров — микроконтроллеры.

На сегодняшний день существует более 200 модификаций микроконтроллеров, совместимых с i8051, выпускаемых двумя десятками компаний, и большое количество микроконтроллеров других типов. Популярностью у разработчиков пользуются 8-битные микроконтроллеры PIC фирмы Microchip Technology и AVR фирмы Atmel, шестнадцатибитные MSP430 фирмы TI, а также ARM, архитектуру которых разрабатывает фирма ARM и продаѐт лицензии другим фирмам для их производства.

AVR это семейство МК от компании ATMEL, разработанных с учетом особенностей и удобства написания программ на языке Си. AVR имеют развитую периферию, т.е. набор аппаратуры, окружающей процессорвычислитель в одном корпусе МК или набор встроенных в МК электронных устройств, блоков, модулей.

Основные параметры AVR Atmega16:

- тактовая частота до 16 МГц ;

- встроенный программируемый RC-генератор, частота 1, 2, 4, 8 МГц;

- Flash-ПЗУ программ, программируемое в системе, 10 000 циклов перезаписи;

- EEPROM данных (100 000 циклов) – блок, в котором сохраняется программа даже при отключении питания;

- внутреннее ОЗУ со временем доступа 1 такт;

- 6 аппаратных команд умножения (для семейства mega);

- развитая система адресации, оптимизированная для работы с Скомпиляторами;

- 32 регистра общего назначения;

- синхронный (USART) или асинхронный (UART) интерфейс;

- синхронный последовательный порт (SPI);

- двухпроводной интерфейс TWI, совместимый с интерфейсом I2C;

- многоканальный PWM 8-, 9-, 10-битный ШИМ-модулятор;

- 10-битный АЦП с дифференциальными входами;

- программируемый коэффициент усиления перед АЦП 1, 10 и 200;

- аналоговый компаратор;

- сторожевой таймер - перезагружает МК при "зависании";

- настраиваемая схема задержки запуска после подачи питания.

Существуют контроллеры AVR со встроенными интерфейсами USB, CAN и со встроенными радио приемо-передатчиками. Есть специализированные МК AVR для управления электроприводом, электродвигателями - серия AT90PWMxxxx.

Они позволяют выполнить любую задачу любительского уровня (и многие задачи профессионального уровня - это же серийный МК), Микроконтроллеры AVR поддерживаются симуляторами электронных устройств: VMLAB или PTOTEUS (он также позволяет симулировать и другие МК семейств PIC, 8051, ARM7, Motorolla).

Также они имеют достаточно оперативной памяти и памяти для программ, имеют много выводов (для Atmega16 – 32). Они имеют встроенный RC генератор (тактирующее устройство, с частотой работы которого работает МК) и могут работать без внешнего кварцевого.

В рамках лабораторных работ используется один МК – Atmega16.

### Выполнение работы

В рамках данной лабораторной работы напишем программу на Си для МК, целью которой является общее ознакомление с методикой работы в среде Code Vision AVR.

Инсталляционный пакет свободно распространяемой версии программы, рассчитанной на создание программ, имеет ограничение по размеру результирующего кода 2Кб, однако, этого достаточно для выполнения лабораторных и практических занятий курса.

Как по назначению, так и по структуре и устройству, программа Code Vision AVR напоминает AVR Studio. Главное отличие — отсутствие собственных средств отладки. Для отладки программ Code Vision AVR пользуется отладочными средствами системы AVR Studio.

Далее работаем по алгоритму:

- Устанавливаем компилятор Code Vision AVR в директорию по умолчанию C:\CVAVR
- Далее необходимо создать папку для файлов проекта (удобно если для каждого задания будет отдельная папка, названная по номеру лабораторной работы, например: «z1» (задание 1))

В компиляторах и симуляторах вы работаете с проектами. Проект - это некоторая совокупность файлов, относящихся к вашей задаче и располагающихся в специально созданной папке. При этом файл описания проекта обычно имеет pacширение .prj

Советы:

1) Давайте папкам проектов осмысленные названия! Например: z1 - задача 1.

2) Удобно располагать файлы и компилятора и симулятора в одной общей папке проекта - тогда компилятор выдает выходные файлы: «.hex», «.cof», «.c» а симулятор имеет к ним доступ для использования в симуляции.

При этом вы одновременно запускаете на ПК и компилятор и симулятор и подправив код в компиляторе, заново компилируете проект и, переключившись в симулятор, перестраиваете проект и запускаете симуляцию уже нового варианта прошивки.

3) Создайте в папке проекта еще одну папку, например, Files и помещайте в нее все документы, например, даташиты(описания) и т.д., относящиеся к вашему проекту, но не являющиеся файлами компилятора или симулятора.

4) Почаще архивируйте содержимое папки проекта, создавая каждый раз новый архив, тогда в случае необходимости вам легко будет вернуться на несколько шагов назад.

> Запустите компилятор. Для файла  $\bullet$ создания проекта нажимайте: File -> new -> project. В этот момент программа предложит запустить CodeWizardAVR

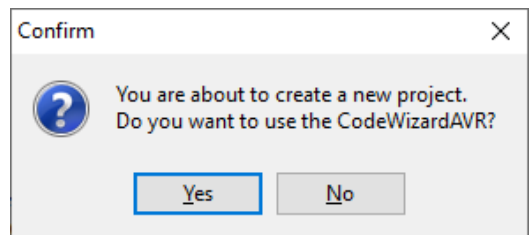

Рисунок 1.1 – Диалоговое окно запуска помощника начального кода

- Нажимаем **ОК** (на начальном этапе изучения программирования контроллера помощник сильно упростит задачу конфигурации микроконтроллера)
- Далее, CodeWizardAVR предлагает выбрать семейство контроллеров. Так как мы используем Atmega16, то выбираем первый пункт и нажимаем **ОК**

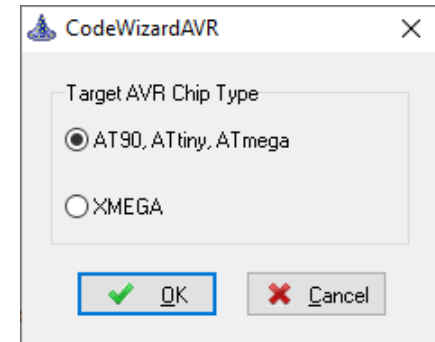

Рисунок 1.2 – Диалоговое окно запуска помощника начального кода

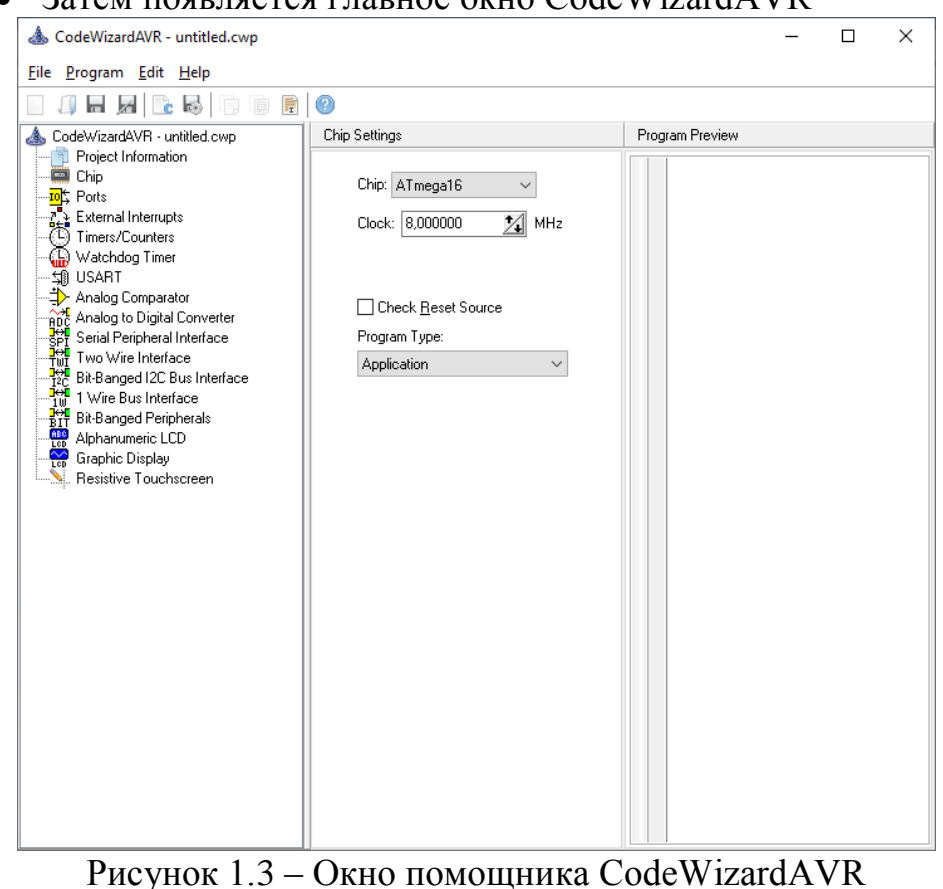

### Затем появляется главное окно CodeWizardAVR

В левой части окна присутствуют вкладки настройки чипа, портов, таймеров И Т.Д.

- Далее необходимо сохранить проект через стандартное меню "save". Перейдите в созданную для проекта папку **z1** и введите в поле "file name": z1. После сохранения вновь появится окно конфигурации проекта.
- Далее осуществляется конфигурация микроконтроллера  $\overline{M}$ настройка периферийных устройств (в рамках данной работы необходимо настроить только модель микроконтроллера).
- Настройка микроконтроллера и тактовой частоты осуществляется из основного окна CodeWizardAVR (см. рис. 1.3). Выберите МК (Chip) ATmega16, и установите частоту тактирования МК (Clock)  $1,0$  M $\Gamma$ <sub>H</sub>
- После чего во вкладке "Program" выбираем пункт "Generate, Save and Exit".

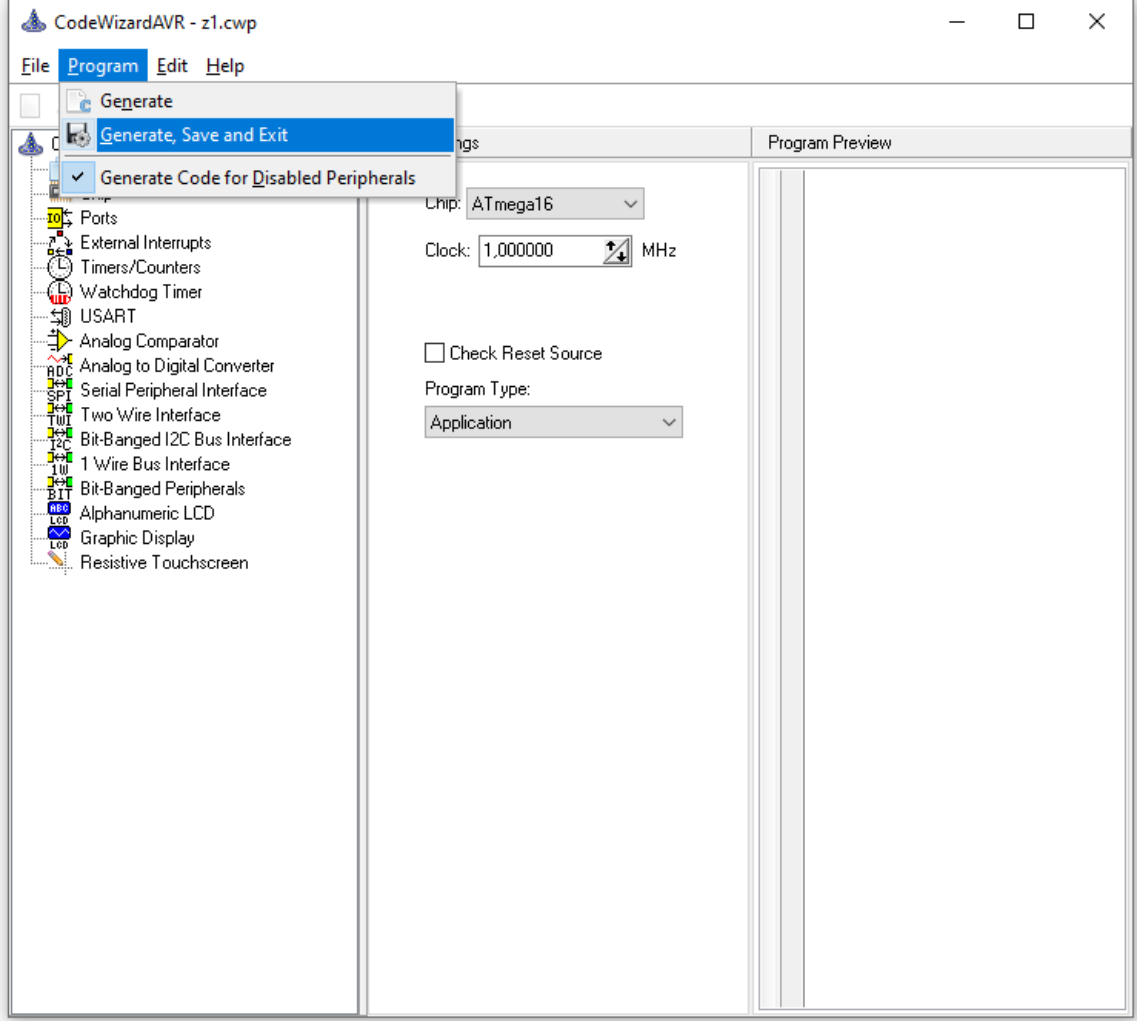

Рисунок 1.4 – Генерация начального кода МК

Программа предложит сохранить файл программы (расширение .с) и файл проекта (.prj). Сохраняем проект. После чего открывается файл кода программы.

Обратим внимание, что предлагаемый алгоритм создания проекта не является единственно верным, можно начать с создания файла проекта .prj. запустить CodeWizardAVR  $\overline{M}$ осуществить настройку лалее микроконтроллера. Также можно осуществлять настройку компилятора используя советующее меню (рис.  $1.5$ ).

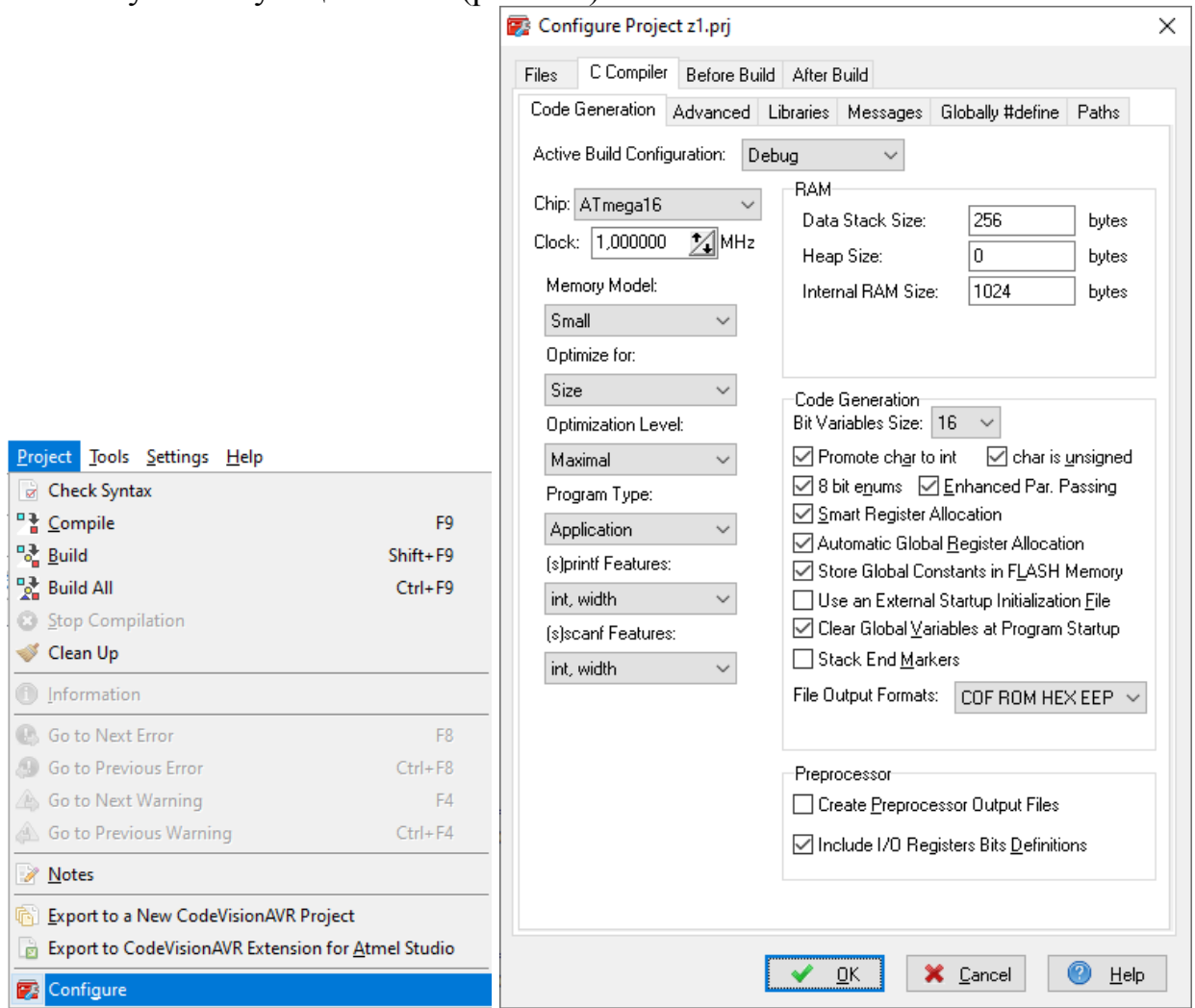

Рисунок 1.5 – Настройка проекта через меню конфигурации

Также, можно создать текстовый файл кода программы (его расширение .c). Для этого нажимайте: File -> New -> Source -> OK. Появился файл untitled.c. Затем нажимайте: File - Save as - введите в поле "file name": и нажмите Save.

Чтобы «привязать» файл кода программы к проекту необходимо зайти в меню конфигурирования проекта: **Project -> Configure**: (рис. 1.4). В открывшимся диалоге, нужно выбрать вкладку "Files" и нажать кнопку "Add".

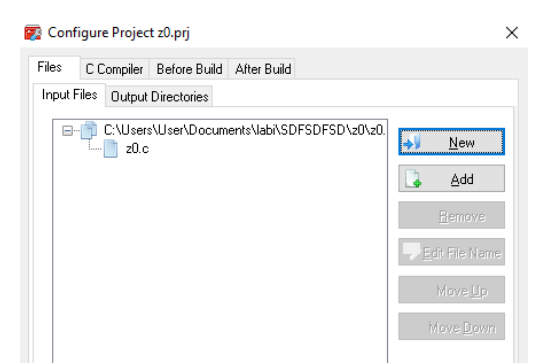

Рисунок 1.6 – Привязка файла к проекту

Теперь все готово к собственно программированию - т.е. к созданию текста программы на языке Си.

### *Написание программы на Си:*

Минимальная программа на языке Си выглядит так:

```
void main(void) {}
```
Вся программа состоит из одной строчки и содержит обязательную для программы на Си функцию: **main**() (с англ. главная). Эта программа бесполезна, она ничего не делает, но ее можно скомпилировать, нажав кнопку - "**Build the project**" выполнить полную компиляцию проекта:

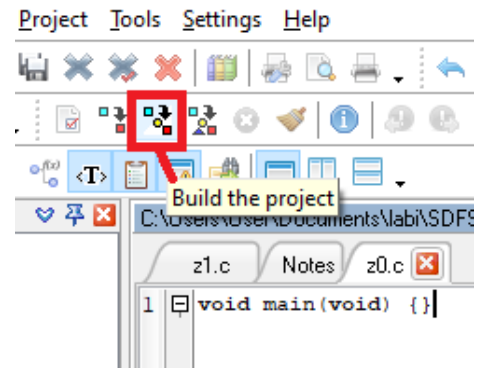

Рисунок 1.7 – Компиляция пустого проекта

Появится информационное окно и сообщит, что компиляция прошла успешно: Ни **ошибок (errors)**, ни **предупреждений (warnings)** нет.

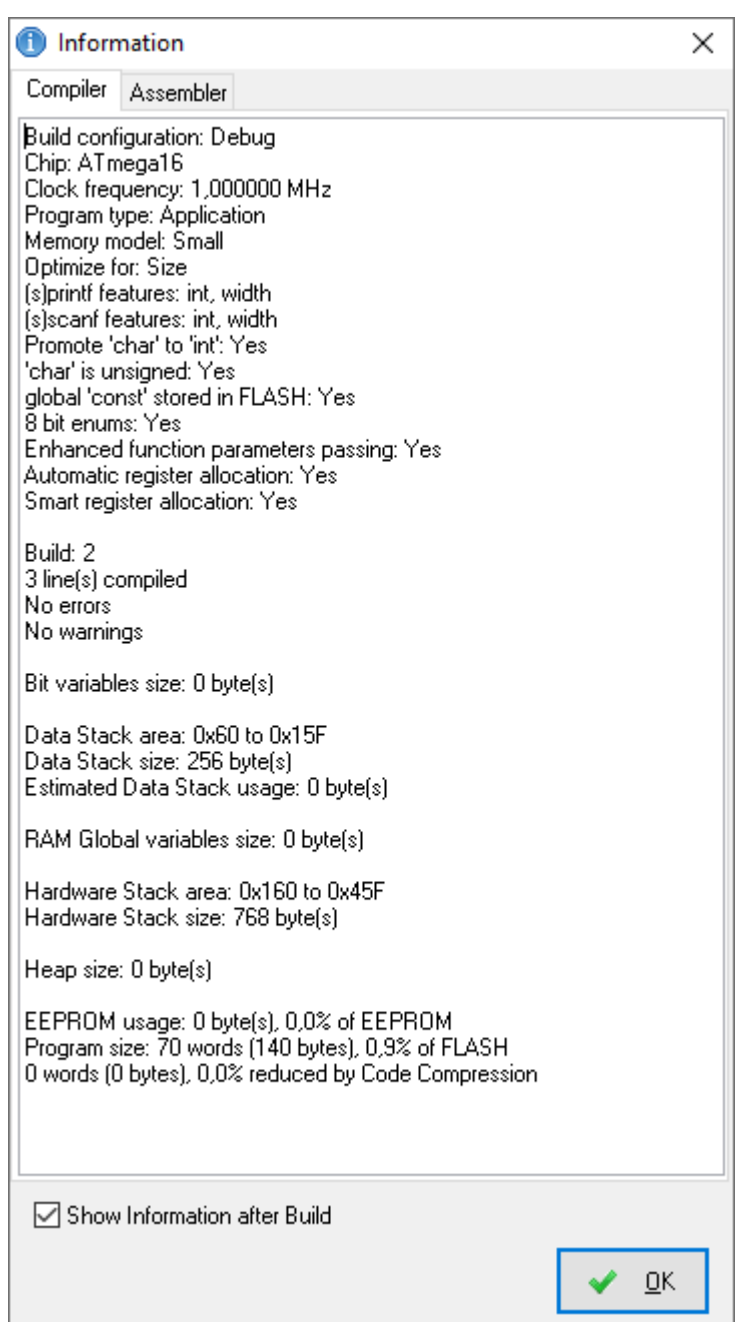

Рисунок 1.8 – Информационное окно компиляции проекта

Но что удивительно, программа уже имеет размер 70 слов или 140 байт - это составляет 0.9% объема памяти программы, выбранного нами МК ATmega16.

> Заглянем в папку нашего проекта - z1 - в результате компиляции, там появилось много новых файлов.

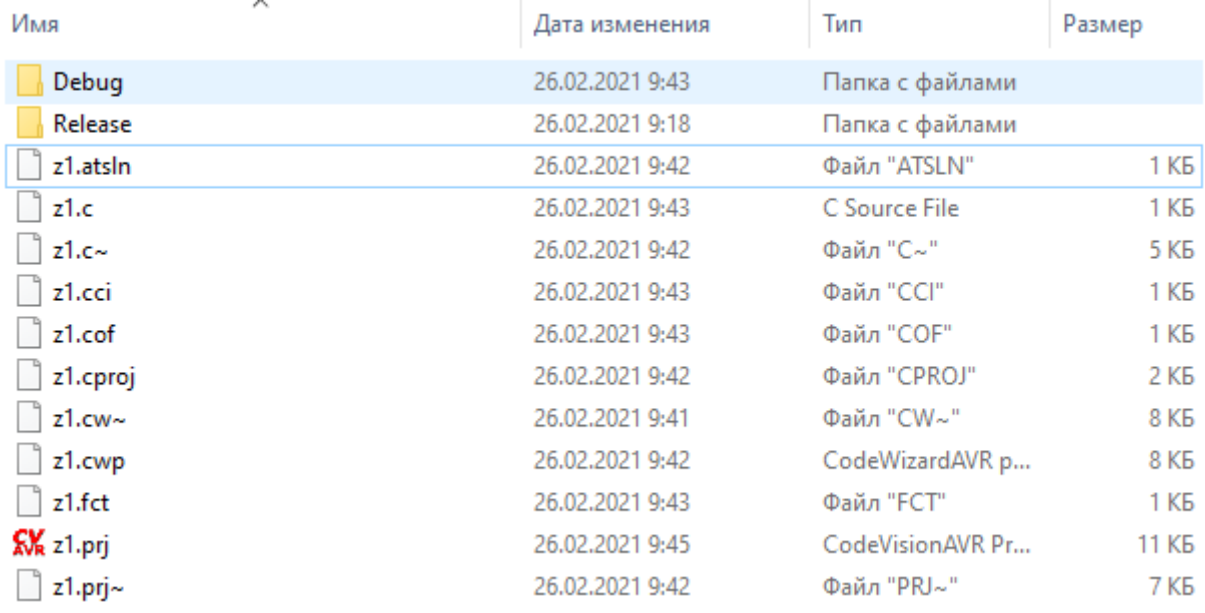

Рисунок 1.9 – Содержимаое папки проекта

В процессе расширенной трансляции программы формируется не только НЕХ-файл, но и файл той же программы, переведенный на язык Ассемблер, а также специальный файл в СОГ-формате, предназначенный для передачи программы в AVR Studio для отладки.

В зависимости от версии программы и настройки проекта, после создания и расширенной трансляции проекта его директория может содержать файлы со следующими расширениями:

- файл-прошивка для "загрузки" в МК -.hex

- копия файла z1.с для симуляторов  $\cdot$   $\cdot$   $\cdot$ 

- информация связывающая содержимое файлов **z1** . c и **z1.hex**. -.cof

Эти три файла удобно использовать в симуляторе VMLAB или PROTEUS и в других. Необходимым для реального МК является лишь файл прошивки - zl.hex. **.cof** файл содержит привязку к тексту программы на Си (в компиляторе CodeVisionAVR к тексту файла с расширением .c - т.е. к копии а не к самому исходному файлу с текстом программы на Си - файлу .с) к содержимому файла прошивки МК - .hex. Эта информация позволяет при симуляции в VMLAB (или другом симуляторе) наблюдать движение программы прямо по коду на языке Си.

-.pri — файл проекта Code Vision AVR;

-.txt — файл комментариев. Это простой текстовый файл, который вы заполняете по своему усмотрению;

-. с — текст программы на языке СИ;

-.asm — текст программы на Ассемблере (сформирован Code Vision);

-.еер — содержимое EEPROM (формируется одновременно с HEX-файлом);

 $-inc$  файл-дополнение к программе на Ассемблере с описанием всех зарезервированных ячеек и определением констант;

-.1st — листинг трансляции программы на Ассемблере;

-.map — распределение памяти микроконтроллера для всех переменных программы на СИ:

-.оbj — объектный файл (промежуточный файл, используемый при трансляции);

-.rom — описание содержимого программной памяти (та же информация, что и в НЕХ-файле, но в виде таблицы);

-. vec — еще одно дополнение к программе на Ассемблере содержащее команды переопределения векторов прерываний;

-. сwp — файл построителя проекта. Содержит все параметры, которые вы ввели в построитель

В процессе написания в тексте программы неизбежно и обычно возникают ошибки. Компилятор выполняет компиляцию лишь при отсутствии ошибок, предупреждения не мешают процессу компиляции.

Давайте сделаем ошибку в тексте программы и посмотрим, как ее найти.

> • Добавим в тело функции (это пространство между фигурными скобками { } т.е. что написано от скобки { до скобки }) main операцию с двумя не объявленными переменными и не поставим в конце точку с запятой:

```
void main (void)
temp = papa + 2\mathfrak{z}
```
• Далее нажимаем кнопку проверки синтаксиса, чтобы компилятор проверил текст программы.

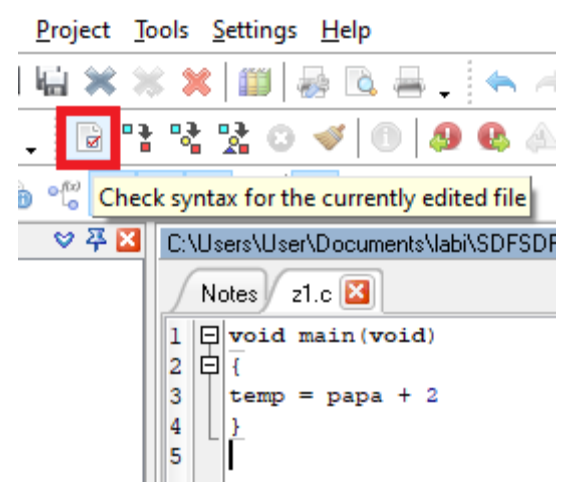

Рисунок 1.10 – Содержимаое папки проекта

В окне сообщений - Messages - появится сообщение только об одной ошибке. Сообщение содержит название файла и номер строки, в которой обнаружена ошибка, а также краткое описание ошибки. Аналогичное сообщение появилось и в окне навигатора по проекту:

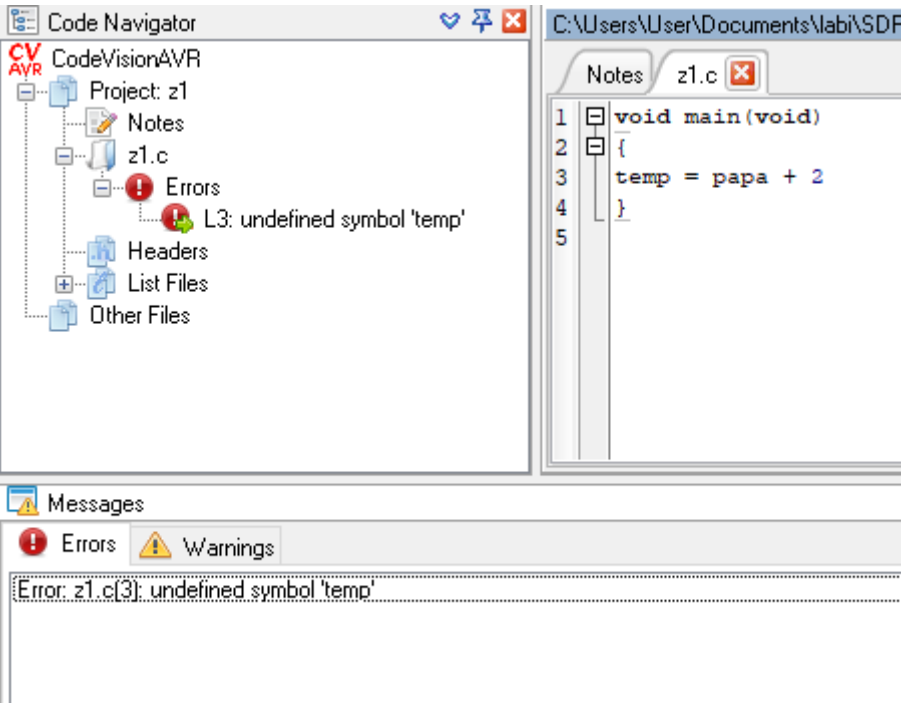

Рисунок 1.11- Сообщения об ошибке

Если щелкнуть по ссылке, будет подсвечена строка в тексте ошибку. содержащая Компилятор предупреждает  $0<sup>6</sup>$ программы. использовании в тексте программы неопределенной переменной: temp

> • Разберемся в чем мы допустили ошибку. Раз мы написали temp слева от знака «=», значит, мы хотели присвоить temp какое-то значение, и значит temp - это переменная.

В Си знак = это не знак равно! Это оператор присваивания значения справа от знака  $=$  тому, что стоит слева от знака. Поэтому запись:  $x = x + 3;$ 

не лишена смысла, как это было бы в математике, а означает буквально: взять значение переменной х, добавить к нему десятичное число 3 и записать результат обратно в переменную х.

В языке Си каждая переменная должна быть объявлена перед использованием. Т.е. мы должны сообщить компилятору, что может содержать эта переменная и сколько памяти нужно зарезервировать под нее.

Подробно о переменных и типах данных вы можете прочитать в help'e компилятора - раздел Variables и Data Types. Наиболее часто используемый в МК тип: unsigned char – без знаковый, символьный, - может хранить числа от 0 до 255 - это один байт или 8 бит или один регистр 8-ми битного MK AVR.

Если переменная х была, например, объявлена так unsigned char x; и х имела значение 254 то после строки

 $x = x + 3;$ 

ее значение станет 1 (десятичная единица), так как если прибавлять 3 раза по единиие, то значение х будет меняться так:

вначале 255, затем 0. и наконец 1

Важно! Аналогичным образом меняются значения в регистре 8-ми битного таймера МК, когда он считает.

Правило: "переполнении" диапазона  $npu$ допустимых  $\partial_{\mathcal{R}}$ переменной значений происходит переход от максимального значения к минимальному и затем значение увеличивается далее. т.е. 255 затем 0 затем 1 затем 2 и так далее, по кругу. В обратную сторону - аналогично.

Если в свойствах проекта вы не убирали галочку:

 $\overline{\nabla}$  char is unsigned

то можете писать просто: char таким образом, получаем следующий текст программы:

```
char temp;
void main (void)
temp = papa + 2\lambda
```
Мы объявили переменную вне тела какой-либо функции. Такие переменные являются глобальными - т.е. доступны и могут быть использованы и изменены в любом месте программы, в любой функции.

 $(pnc.1.10)$ , чтобы  $\bullet$  Нажмите кнопку проверки синтаксиса компилятор снова проверил текст программы. Теперь компилятор информирует о не объявленной переменной – рара. Объявим переменную рара. Но не новой строкой, а в той же, где объявили temp. Кроме того, инициализируем ее, т.е. присвоим ей значение при объявлении - число 0хFE - это 16-ричное представление десятичного числа 254

```
char papa = 0 \times FE, temp;
```
В одну строку можно записать объявление нескольких переменных одного типа через запятую. После последней не забудьте поставить точку с запятой. Если при объявлении глобальной переменной не присвоить ей значение, то она будет содержать 0.

Совет: Всегда присваивайте значения переменным до их использования - чтобы точно знать, что они содержат, так как в других компиляторах правила "по умолчанию" могут быть иными!

Теперь обе наши переменные без знаковые, символьные, при этом

temp содержит число 0

рара содержит (хранит) значение 254.

Нажмите кнопку проверки синтаксиса. Компилятор сообщает нам о пропущенном символе «;»

Обратите внимание: Компилятор указывает на строку ниже, чем та, где мы забыли поставить точку с запятой.

Знак; нужно поставить после числа 2 - вот так:

```
char papa = 0xFE, temp;
void main (void)
\left\{ \right.temp = papa + 2;
\uparrow
```
Теперь проверка программы не выдает сообщений об ошибках и можно выполнить полную компиляцию программы, нажав соответствующую **КНОПКУ.** 

Наконец в информационном окне мы видим, что ошибок нет и размер программы стал 96 слов или 1.2% памяти программ ATmega16.

#### Контрольные вопросы

- 1. Что такое микроконтроллер?
- 2. Назовите основные составляющие архитектуры микроконтроллера?
- 3. Назовите основные преимущества микроконтроллеров AVR?
- 4. Для какой цели используется кварцевый генератор. На каких частотах он работает?
- 5. Сколько регистров общего назначения есть в Atmega16?
- 6. Что такое EEPROM. Какой его размер?
- 7. Сколько таймеров есть у Atmega16. Для каких целей они предназначены?
- 8. Какие интерфейсы связи с внешними устройствами существуют для Atmega16?
- 9. Какие возможности есть для работы с аналоговым сигналом?
- 10. Для чего используется функция Reset?
- 11. Что такое компилятор?
- 12. Какие среды для разработки программ для микроконтроллеров существуют?
- 13. Какие файлы создаются при компиляции проекта в среде Code Vision AVR?
- 14. Что содержат файлы с расширениями .cof, .c, .hex, .asm?
- 15. Что такое тело функции?
- 16. Опишите возможности интерфейса среды Code Vision AVR?
- 17. Какие существуют типы переменных для программирования МК?
- 18. Как происходит инициализация переменных?
- 19. Чем отличаются глобальные переменные от локальных?
- 20. Какие ограничения существуют при написании программ для МК?

# ОРГАНИЗАЦИЯ СВЕТОДИОДНОЙ ИНДИКАЦИИ С ИСПОЛЬЗОВАНИЕМ МИКРОКОНТРОЛЛЕРА АТМЕGА

### Цель работы:

1) Ознакомление с принципом работы портов микроконтроллера.

2) Написать программу, организующую работу двух светодиодов от МК Atmega16.

3) Познакомиться со средой симуляции программ Proteus. Осуществить симуляцию программы

Объект исследования: микроконтроллер Atmega16.

Аппаратные средства: виртуальная лаборатория на ЭВМ IBM PC, пакет CodeVisionAVR - компилятор Си для программный **AVR** микроконтроллеров, программный пакет Proteus - среда симуляции работы микроконтроллеров и других электронных устройств.

### Краткие теоретические сведения

В данной лабораторной работе организуется работа двух светодиодов от МК Atmega16. При этом, один светодиод горит при наличии питания на МК, второй – работает по алгоритму, задаваемому пользователем.

Таким образом, в этой работе рассматриваются алгоритмы вывода сигнала на порты МК. Порт в МК - это 8 ножек или линий ввода-вывода (выводов МК или IO или I-O или I/O), имеющие индивидуальные номера от 0 до 7 и общую букву А, В, С, D, ..., отличающую этот порт от других.

Каждый порт в МК имеет 3 сопоставленных ему регистра. Например, порт В:

**DDRB** - значение битов в этом регистре определяет чем будет ножка этого порта с номером этого бита - начальное (при включении МК или после сброса) значение «0» - ножка вход, если сделать бит = «1» (говорят: установить бит англ. Set bit), то эта ножка станет выходом. Сделать бит  $=$  «0» – говорят: сбросить или очистить бит англ. Clear bit

**PINB** - биты этого регистра показывают чем  $(\langle 1 \rangle)$  или  $(\langle 0 \rangle)$  считает МК напряжение на ножке порта с номером этого бита. (этот регистр в Atmega16 нужно только читать, записывать в него что-либо бесполезно).

**PORTB** – бит этого регистра нужно сделать «1» или «0», чтобы на ножке порта с номером этого бита появилась «1» или «0». При этом такой же бит регистра **DDRB** должен быть «1» - т.е. ножка должна быть выходом. Если она сконфигурирована как вход (т.е. её бит в регистре **DDRB** очищен или равен нулю) - то если очищен и соответствующий бит в регистре **PORTB** ножка будет высокоимпедансным входом (Z-состояние, вход с очень высоким входным сопротивлением более 10 Мом), а если бит в регистре **PORTB** установлен, т.е. равен «1» то включается «подтяжка» (pull-up) высокоимпедансного входа к плюсу питания МК через встроенный резистор примерно 40 КОм – ножку как-бы соединяют таким резистором с питанием  $MK<sub>1</sub>$ 

На рисунке 2.1 представлена упрощенная (без учета дополнительных функций этого вывода) схема вывода PB1, поясняющая логику его работы:

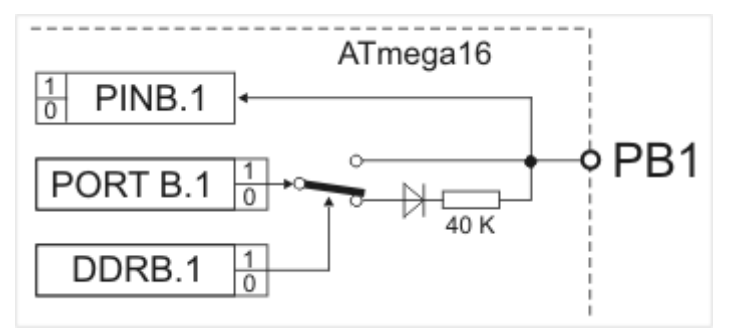

Рисунок 2.1- Сообщения об ошибке

Напряжение на выводе PB1 с задержкой в 1.5 такта преобразуется в логические уровни «1» или «0», которые можно прочитать в регистре **PINB** это бит 1 или PINB.1 в CVAVR

Бит 1 в регистре **DDRB** управляет переключателем - на рисунке переключатель показан в положении бит 1 равен «0». Диод на схеме идеальный – значит если бит 1 в **РОRTB** будет тоже равен «0» то вывод **PB1** будет высокоомным входом.

А если бит 1 в **РОКТВ** сделать «1» то вывод **PB1** через диод и резистор 40 Ком подключится к питанию МК - т.е. станет входом с подтяжкой.

Если бит 1 в регистре **DDRB** сделать «1» переключатель изменит состояние и значение бит 1 в **РОКТВ** будет выводится прямо на **PB1** теперь это будет просто выход.

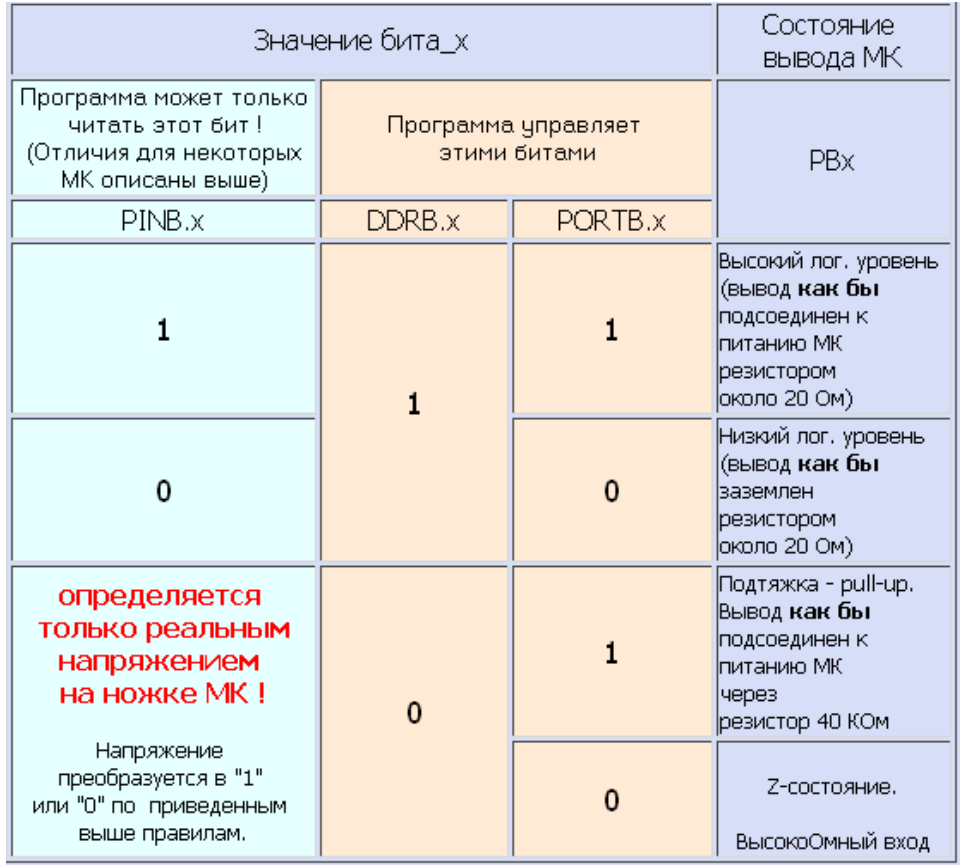

### Таблица 2.1 Состояния ножки МК

Таким образом, 32 ножки IO микроконтроллера Atmega16 могут быть программно и индивидуально сконфигурированы (и переконфигурированы по мере необходимости) как:

1) **входы** с высоким (более 10 МОм) входным сопротивлением (для напряжений от 0 до напряжения питания МК) или **Z-вход**

2) **входы** по п.1), но с подключенным внутренним подтягивающим резистором на + питания МК (номинал резистора примерно 40 кОм)

3) как **выходы** способные обеспечить ток до 20 мА (но общий ток на порт только до 80 мА, а ток всех портов до 200 мА в DIP корпусе)

**Важно:** эти 32 ножки МК имеют и дополнительное функциональное назначение описанное в ДШ и [книгах](http://lord-n.narod.ru/walla.html) - они являются входами-выходами (пишут: IO или I/O ) и для устройств периферии МК. И при активации какого-либо периферийного устройства МК программой, соответствующие ножки МК автоматически конфигурируются так, как требуется для правильной работы этого устройства независимо от того, как они были сконфигурированы ранее. А после отключения устройства их конфигурация станет такой, что была задана последней по тексту программы.

### *Выполнение работы*

Рассмотрим, как программно реализовать конфигурацию портов МК, а также как осуществить вывод сигнала на ножки МК.

Разработку любого электронного устройства нужно начинать с постановки задачи. Это делают в виде ТЗ - технического задания. Сформулируем техническое задание для нашего устройства:

Разработать устройство на микроконтроллере ATmega16, которое будет осуществлять переключение светодиода с интервалом в 1с. Устройство питается постоянным стабилизированным напряжением от 3,3 до 5,5 вольт. Тактирование МК осуществляется от кварцевого резонатора с частотой 4 МГц. Для индикации наличия питания на МК используется светодиод. Диоды подключаются от ножек порта **A** через токо-ограничительные резисторы к земле МК.

Выполнение работы начинаем с создания схемы, которая физически может выполнить то, что написано в ТЗ.

1) Кварц на 4 МГц подключаем к ножкам МК XTAL1 и XTAL2 и эти ножки заземляем конденсаторами по 22 пФ на ножку GND номер 11.

2) Делаем цепь сброса МК - RESET. Для этого ножку 9 заземляем конденсатором 0.1 мкФ на ножку GND номер 11.

3) Ножки 30 и 32 соединяем с ножкой 10.

4) Ножку 31 с ножкой 11.

5) Питание МК подается так: 0 на ножку 11 и +5 вольт на ножку 10.

6) Поставьте блокировочный конденсатор 0,1 мкФ между ножками 10 и 11 для фильтрации возможных помех.

7) Светодиоды подключаются черточками к ножкам МК 39 и 40. К другим выводам светодиодов подсоединяются резисторы от 470 до 750 Ом их тоже будет 2 - вторые выводы резисторов подсоединяются к земле МК ножка 11. В создаваемых схемах я рекомендую всегда использовать один светодиод для индикации наличия питания на МК, обычно его подключают к 40 ножке МК (или к PortA.0).

Следующим этапом создания устройств на МК является **создание алгоритма программы**, который заставит работать созданную схему, выполняя ТЗ.

Алгоритм - это описание последовательности и логики шагов (действий) приводящих к нужному результату. Он не зависит от языка программирования и может быть записан : - графически, с помощью специальной программы, либо от руки.

- псевдокодом, т.е. обычным текстом.

Мы напишем алгоритм в виде псевдокода.

а) старт программы

б) сделать ножки МК, к которым подключены светодиоды выходами.

в) послать на выход МК 40 единицу (организуем индикацию питания МК).

г) послать на выход МК 39 единицу (в этом пункте и далее организуем работу управляемого диода, диод начинает гореть)

д) ждать 1с

е) послать на выход МК 39 ноль (диод перестает гореть) ж) ждать 1с з) перейти к пункту г)

Далее записать выбранном НУЖНО алгоритм на языке программирования. Мы будем использовать Си для МК.

Создадим новую папку для нашего проекта C:\cvavreval\Laba2. Далее открываем CodeVision. Создаем новый проект (рис. 2.2)

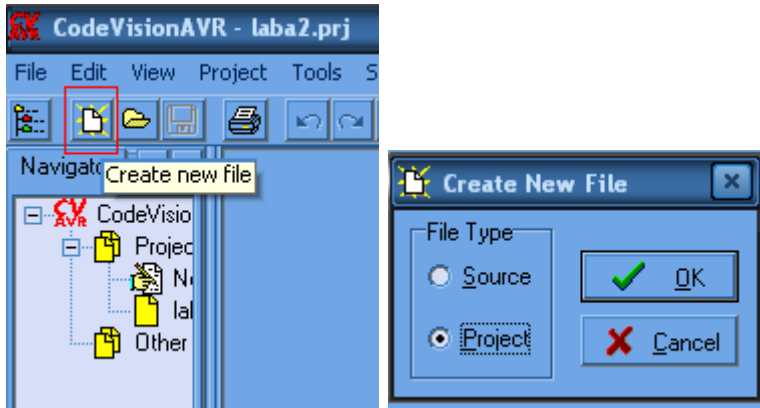

Рисунок 2.2– Создание нового проекта

Далее вам предлагается использовать генератор начального кода CodeWizardAVR, нажимаем YES. При написании программ для МК очень удобно использовать генератор начального кода. Он позволяет очень просто сконфигурировать МК под задачи, реализующиеся в программе. Итак, если все сделано правильно, то перед вами появилось следующее окно.

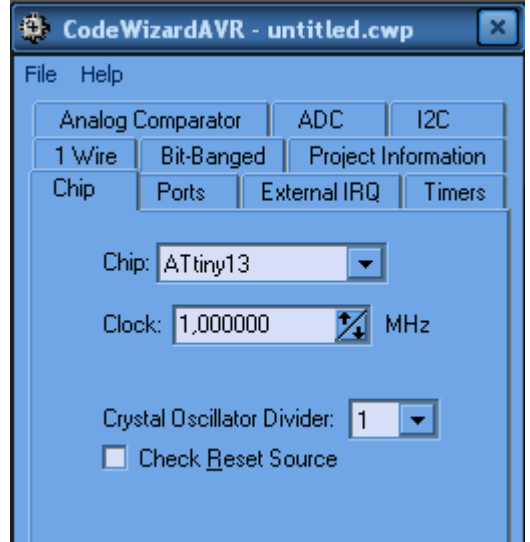

Рисунок 2.3- Настройка нового проекта

Изменяем тип МК (chip) на Atmega16, и выбираем частоту квантования (clock) 4МГц. Далее переходим на вкладку порты (ports). Как мы видим, все порты по умолчанию назначены входами. В нашей задаче нам нужны 2 выхода – 40ая и 39ая ножки МК или биты нулевой и первый порта А (**PortA.0, PortA.1**), поэтому назначаем соответствующие биты порта А выходами. Для этого кликаем на надписях **In** напротив нужных битов, видим, что при этом **In** меняется на **Out.**

| CodeWizardAVR - untitled.cwp  | CodeWizardAVR - untitled.cwp<br>× |
|-------------------------------|-----------------------------------|
| <b>Help</b>                   | File                              |
| File                          | Help                              |
| <b>USART</b>                  | SPI                               |
| ADC.                          | <b>USART</b>                      |
| SPI                           | Analog Comparator                 |
| Analog Comparator             | ADC.                              |
| 12C                           | I <sub>2C</sub>                   |
| 2 Wire (12C)                  | 1 Wire                            |
| 1 Wire                        | 2 Wire (12C)                      |
| LCD                           | LCD                               |
| Project Information           | Bit-Banged                        |
| Bit-Banged                    | Project Information               |
| Ports                         | Ports                             |
| Chip                          | Chip                              |
| External IRQ                  | External IRQ                      |
| Timers                        | Timers                            |
| Port A                        | PortA                             |
| Port C                        | Port C                            |
| Port B                        | Port B                            |
| Port D                        | Port D                            |
| Pullup/Output Value           | Pullup/Output Value               |
| Data Direction                | Data Direction                    |
| Bit 0<br>Ш<br>Bit 0 In I      | Bit 0 Out<br>$\boxed{0}$ Bit $0$  |
| Bit 1                         | Bit1 Out                          |
| ΙTΙ                           | $\vert 0 \vert$                   |
| Bit1 In ∣                     | -Bit 1                            |
| Bit 2                         | Bit 2                             |
| Bit 2 In I                    | $Bit2$ In                         |
| ΙTΙ                           | П                                 |
| ΙTΙ                           | Bit 3                             |
| Bit 3                         | Bit 3 In                          |
| Bit 3∃ In I                   | IT.                               |
|                               | П<br>Bit 4<br>$Bit 4$ In          |
| Bit 4                         | Bit 5                             |
| Bit 4 In I                    | Bit 5 In                          |
| ΙTΙ                           | IT.                               |
| Bit 5                         | Bit 6                             |
| ΙTΙ                           | Bit 6 In I                        |
| Bit 5 In I                    | П                                 |
| Bit 6                         | ΙTΙ                               |
| Bit 6 In                      | -Bit 7                            |
| ITI                           | Bit 7 In I                        |
| Bit 7<br>Bit 7.<br>ΙTΙ<br>In. |                                   |

Рисунок 2.4– Настройка выводов микроконтроллера

Таким образом, мы определили, что в нашей программе будет использован МК Atmega16, программа в нем будет выполняться с частотой 4МГц, все ножки МК, кроме 39 и 40 являются высокоомными входами, ножки же 39 и 40 – выходы.

Далее нажимаем **File - > Generate, Save and Exit.** В появившемся окне выбираем папку для сохранения программы и называем нашу программу. При этом сохраняются и генерируются 3 типа файлов, соот-но и сохранять каждый раз придется 3 раза.

Максимизируйте окно фала с расширением .с. Вы видите что часть программы уже сгенерирована. Вначале фиолетовым цветом написаны комментарии. Здесь описывается генератор начального кода, название проекта, тип используемого устройства, частота квантования и т.д. Все готово для написания нашей программы. Будем двигаться по созданному нами алгоритму.

а) старт программы В МК программа стартует автоматически после подачи питания и наличии "1" на ножке RESET. Т.е. на Си ничего специального писать не надо. Но мы напишем то, с чего обычно начинается программа на Си. **А программа на Си начинается** с директив препроцессора (это тот кто готовит текст программы к компиляции). Например, в нашем случае:

```
24
    #include <megal6.h>
25
26
    // Declare your global variables here
27
```
 $\#include \leftarrow$  - означает, что вместо  $\leftarrow$ ....> препроцессор должен подставить текст файла - mega16.h - в нем описаны регистры МК и именно АТтеда16, чтобы компилятор знал их физические адреса в МК.

После знака // в Си идут комментарии. В компиляторе при генерации создаются строки с такими рекомендациями, например, данная строка рекомендует определить глобальные переменные вашей программы ниже нее. Пользоваться такими комментариями очень удобно.

Помимо этого, рекомендуется оставлять свои комментарии по мере создания программ, например, прописывать какая переменная за что отвечает. При создании сложных программ затем будет легко вспомнить, что выполнялось в том или ином участке программы.

Если вы, вдруг, решили поменять тип МК или частоту квантования, то это можно сделать, щелкнув Project - > Configure

Следующий шаг алгоритма:

б) сделать ножки МК, к которым подключены светодиоды, выходами.

основную процедуру (main). Начинается Рассмотрим она  $\mathbf{c}$ инициализации портов. Нас интересует порт А, видим, что для него определено следующее состояние регистров:

 $PORTA = 0 \times 00$ ;  $DDRA = 0 \times 03$ :

Обратимся к таблице истинности регистров порта (см. в краткой теории), видим, что в нашем случае регистр PortA содержит 0, соответственно все биты этого регистра (ножки МК с 33 по 40) могут быть либо высокоомными входами, либо выходами с выходом низкого логического уровня. Регистру DDRA присвоено значение 0х03. Таким образом в два бита данного регистра записана 1, т.к. 3 в двоичной системе это 11, если бы мы хотели сделать, например, еще бит2 выходом, то нужно было бы записать в этот регистр число 7, т.к. 7 в двоичной системе это 111 и Т.Д.

У всех остальных портов в регистры PortX и DDRX записаны нули. Таким образом, эти порты определены как высокоомные входы.

Далее идет инициализация таймеров и различных аппаратных функций МК. О них будет идти речь в последующих лабораторных работах.

Затем идет интересующая нас процедура – процедура while (1) { Код в этой процедуре выполняется пока есть питание МК.

Пункты в) и г) алгоритма сходны по написанию в Си, поэтому объединим их. Вначале подаем напряжение на выход 40, напомню, что это вывод индикации питания.

PORTA.  $0=1$ ;

Т.е. в этой строке нулевому биту порта А или 40й ножке, если смотреть по распиновке присваивается единица. Аналогично для 39ой ножки

PORTA.  $1=1$ :

д) ждать 1c B Code Vision AVR предусмотрена стандартная функция для организации временной задержки с задаваемым интервалом задержки функция delay. Она записывается так:

delay  $ms(1000)$ ;

Delay - это собственно сама функция, через нижнее подчеркивание указываются единицы измерения, в нашем случае это миллисекунды, но также в этой функции могут использоваться микросекунды(us). В скобках указывается временной промежуток задержки (1000). 1000мс=1с, что и нужно нам по алгоритму. Также для использования этой функции к проекту нужно прикрепить файл с описанием данной функции. Делается это сразу после строчки, в которой в проект включался файл с описанием нашего МК следующим образом:

```
#include <mega16.h>
#include <delay.h>
```
#### е) послать на выход МК 39 ноль (диод перестает гореть

PORTA.  $1=0$ ;

Т.е. мы посылаем 0 в бит порта А, соответствующий 39 ножке МК или биту1 порта А.

ж) ждать 1с. Выполнение этого пункта аналогично пункту д) строчку можно просто копировать, как в офисных приложениях.

з) перейти к пункту г) Для выполнения данного пункта ничего писать в программе не нужно, после выполнения последней строки программы в теле функции while(1), программа автоматически вернется к первой строке тела этой функции. Таким образом получили следующий листинг программы:

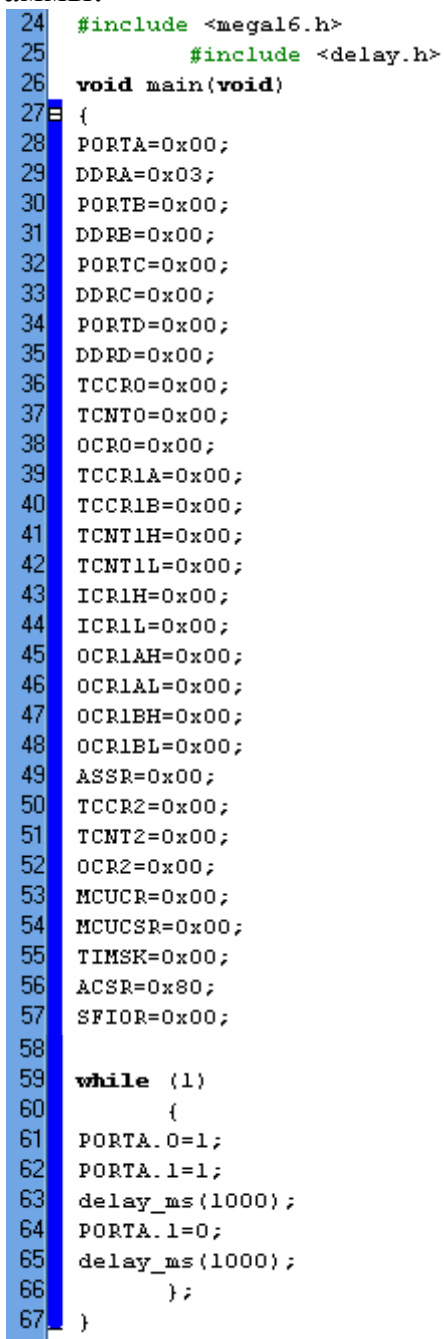

Здесь специально нет комментариев, чтобы показать только нужные строки программного кода. При этом наша программа занимает лишь около 10 % от участка программы, сгенерированного генератором начального кода и занимает всего 6 строчек.

### *Моделирование*

В данном разделе выполнения лабораторной работы рассмотрим вопросы, связанные с моделированием программ для МК.

При создании различных электронных, да и других устройств, перед воплощением устройства на практике всегда полезно смоделировать его работу на компьютере. При создании механических устройств для этого может использоваться CosmosExpress или CosmosMotion, при создании САУ – это пакет Matlab и т.д. В случае электронных устройств и устройств с использованием МК будем использовать пакет Proteus – очень мощная программа для симуляции различного рода электроники.

Произведем моделирование работы только что созданной программы.

Откроем **Proteus ISIS Professional** (*C:\Program Files\Labcenter Electronics\Proteus 7 Professional\BIN\ISIS.EXE***).** Перед вами появится следующее окно:

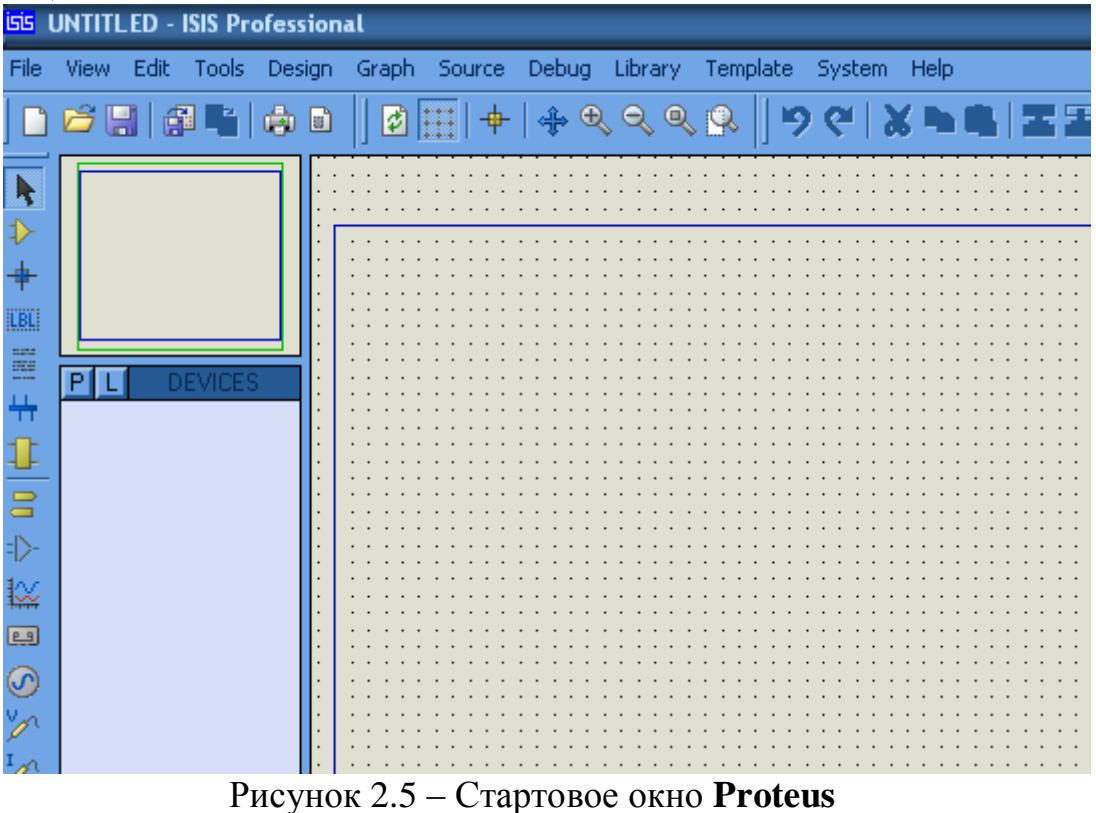

Перед работой над новым проектом рекомендуется сразу сохранить проект, причем сохранять лучше в папке с вашей программой, тогда не возникнет проблем при переносе файлов на различных носителях

Нажимаем **File - > Save design as** и сохраняем проект в папке, в которой хранится созданная нами программа.

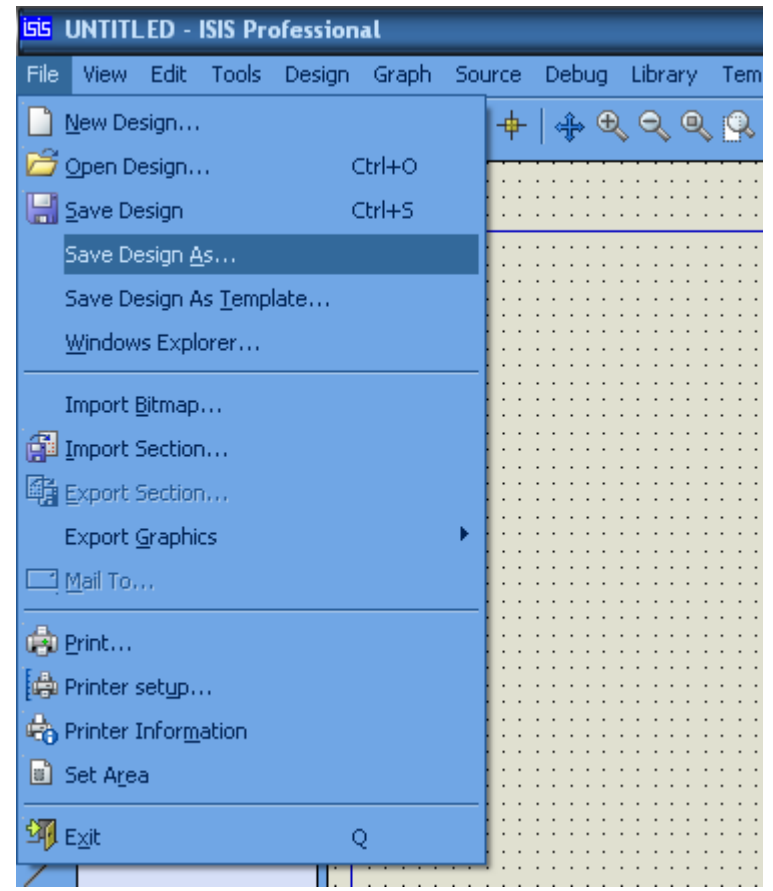

Рисунок 2.6 – Создание нового проекта

Теперь в пустую форму проекта нужно добавить нужные нам компоненты. Для этого нажимаем на кнопку **Pick from libraries**

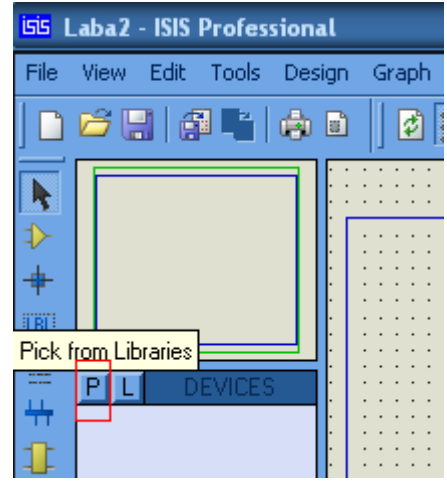

Рисунок 2.7 – Добавление библиотечного элемента

В появившемся окне под названием **Pick Devices** выбираем нужные нам компоненты. Выбор можно осуществлять либо по названию схемы или компонента, либо пользуясь готовыми разделами библиотеки. Наберем в строке **keywords** название нашего МК **Atmega16.**

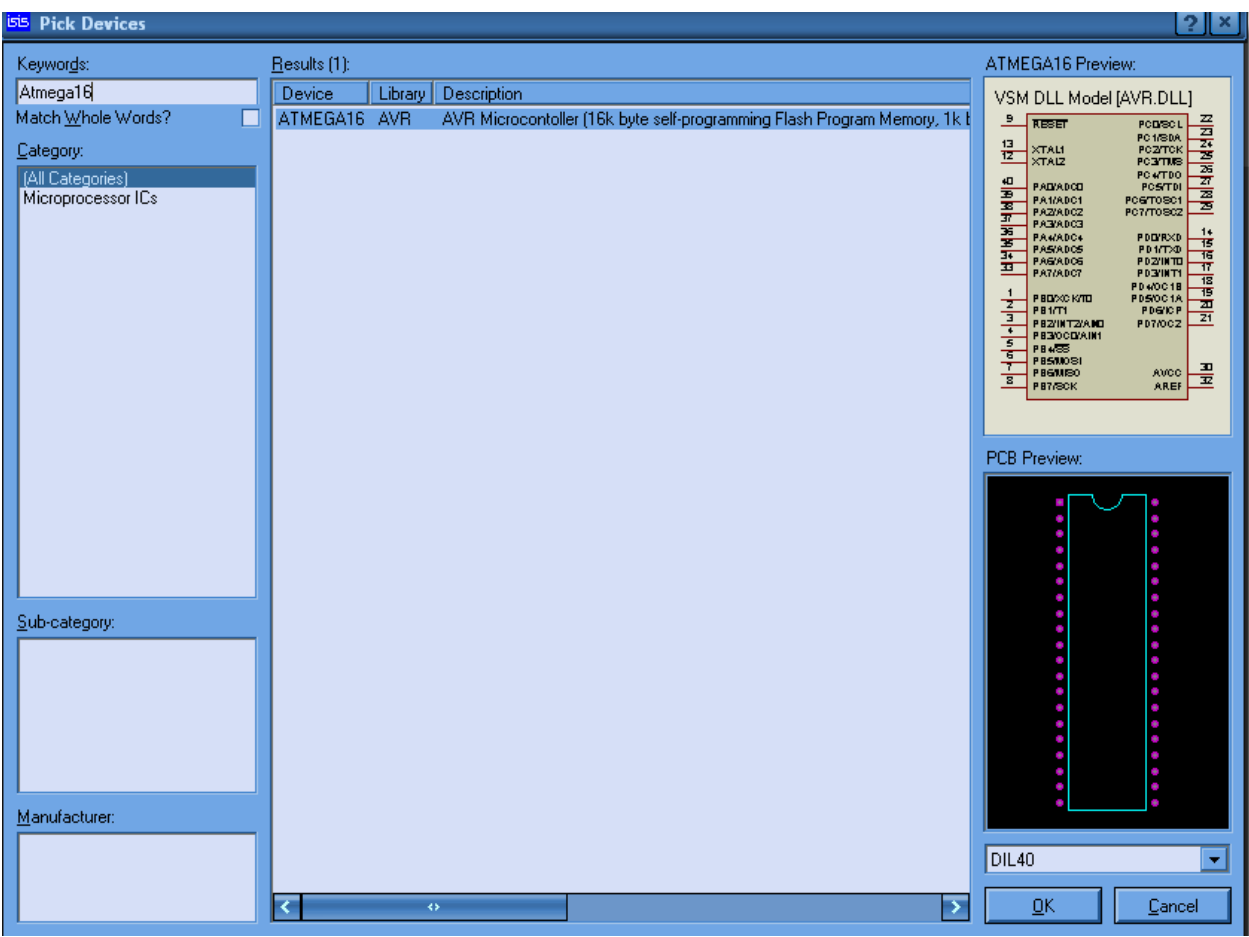

сДобавление микроконтроллера

В результате видим справа вверху представление этого МК как модели Proteusa и ниже тип корпуса и эскиз реальной схемы. Нажимаем Ок.

Теперь нажав на любое место проекта один раз, видим расположение компонента, нажав еще раз, располагаем компонент в удобном для нас месте, например, вот так:

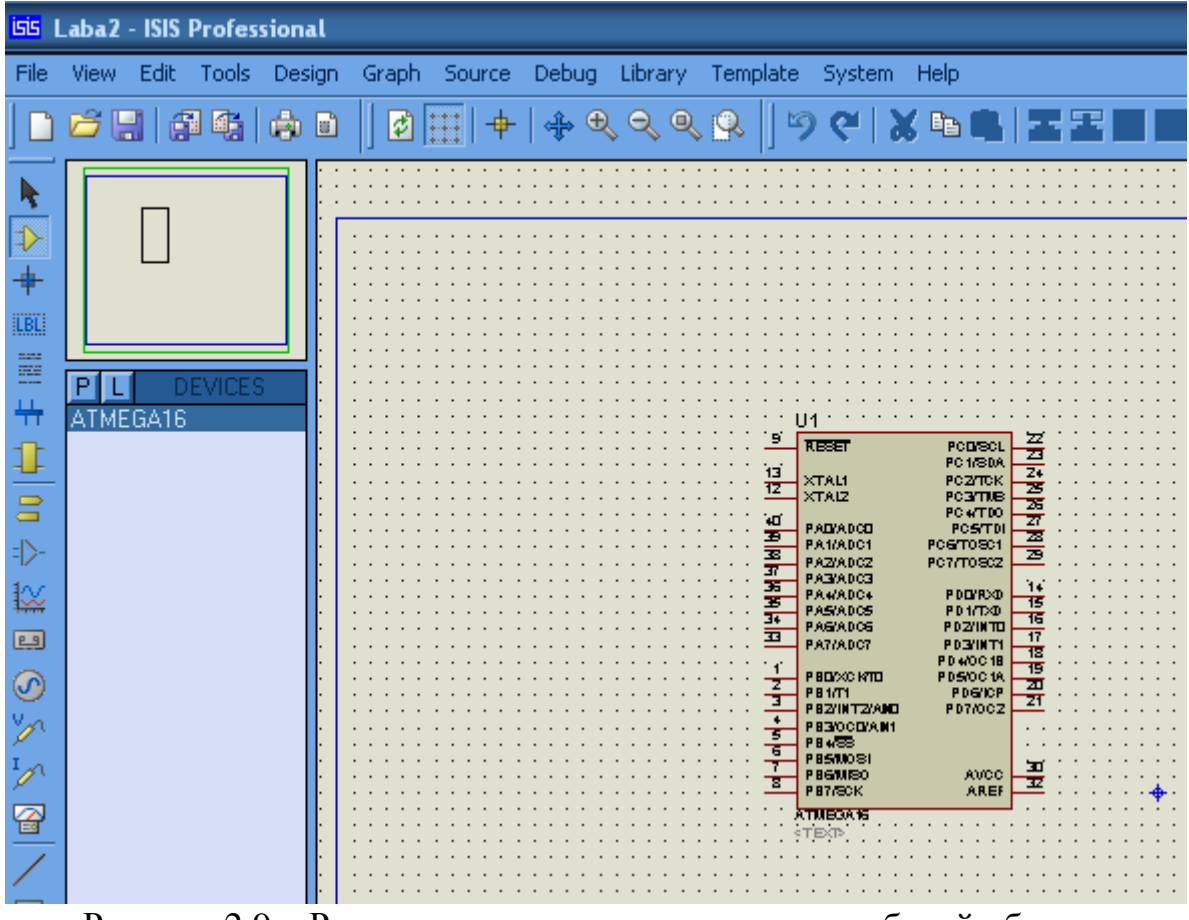

Рисунок 2.9 – Размещение микроконтроллера в рабочей области

Определимся с теми компонентами, которые нам еще нужны для схемы. Это 2 наших светодиода (LED), токограничительные резисторы (RESISTOR), кварц (CRYSTAL), конденсаторы по 22пФ (CAP).

Собираем схему:

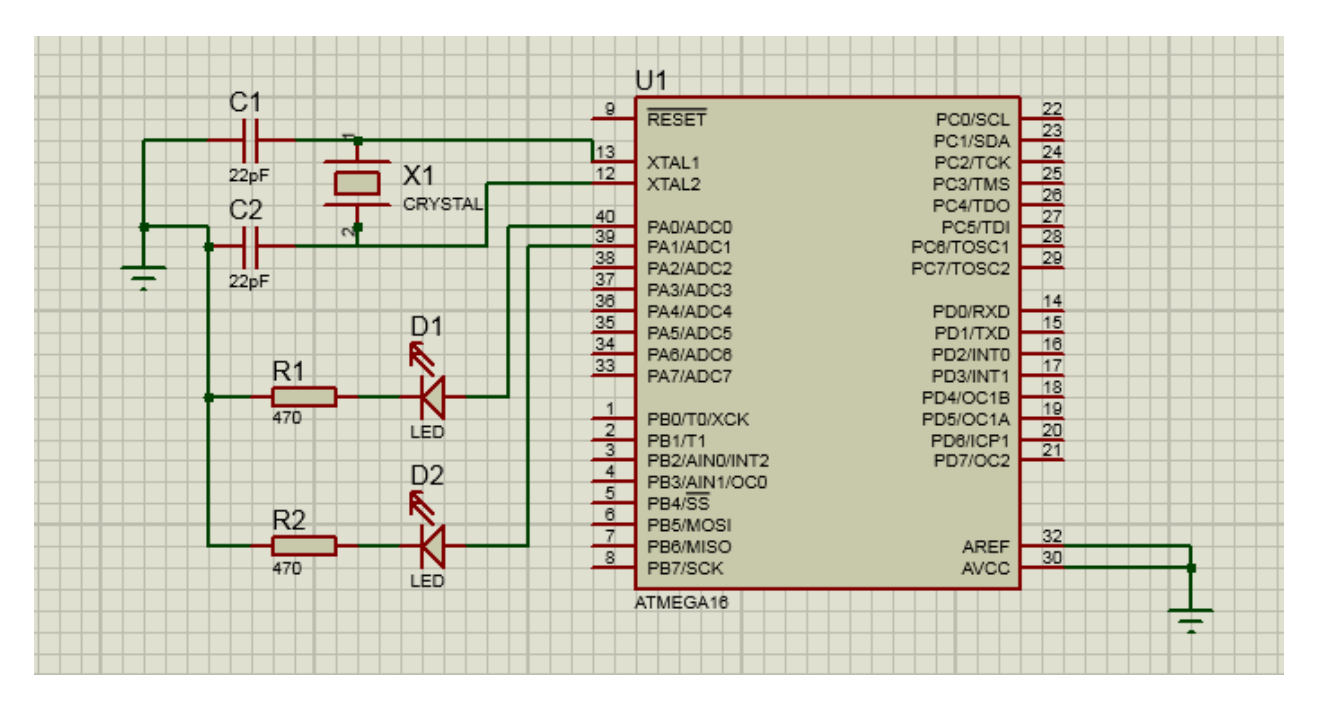

#### Рисунок 2.10– Схема моделирования работы МК

Для загрузки программа скомпилированной в CodeVisionAVR, необходимо дважды кликнув на иконку контроллера выбрать пункт "Program File". Указать путь к папке проекта, в котором создавалась прошивка для МК. В данном примере это файл "z2.cof". Далее нажимаем "ок" и можно перейти к симуляции проекта.

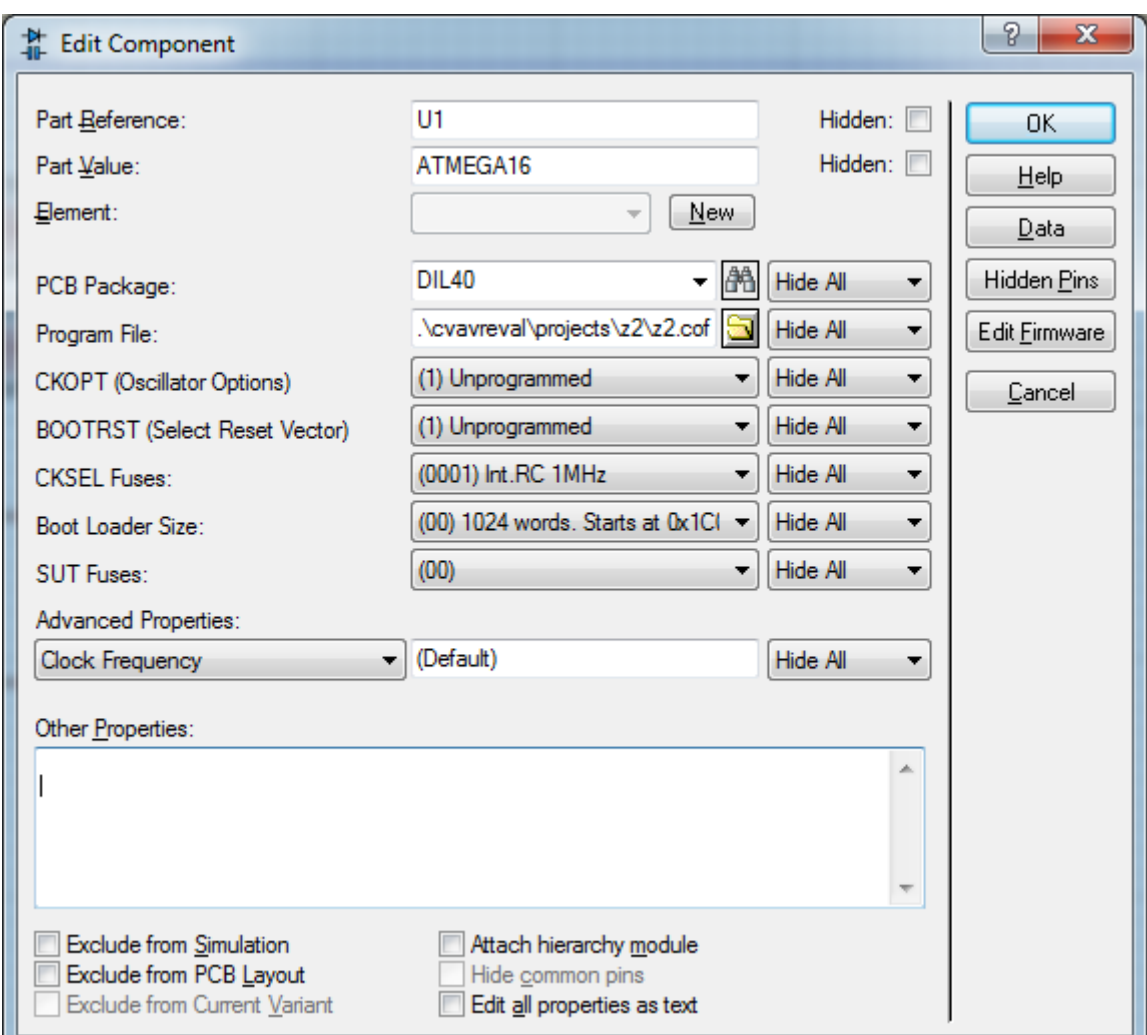

Рисунок 2.11 – Выбор файла прошивки МК

После проверки работоспособности сгенерированного кода и собранной модели можно приступить к оформлению отчета.

### *Задания на выполнение лабораторной работы*

Написать программу, реализующую следующее задание и произвести ее моделирование:

#### Таблица 2.1 – Варианты задания

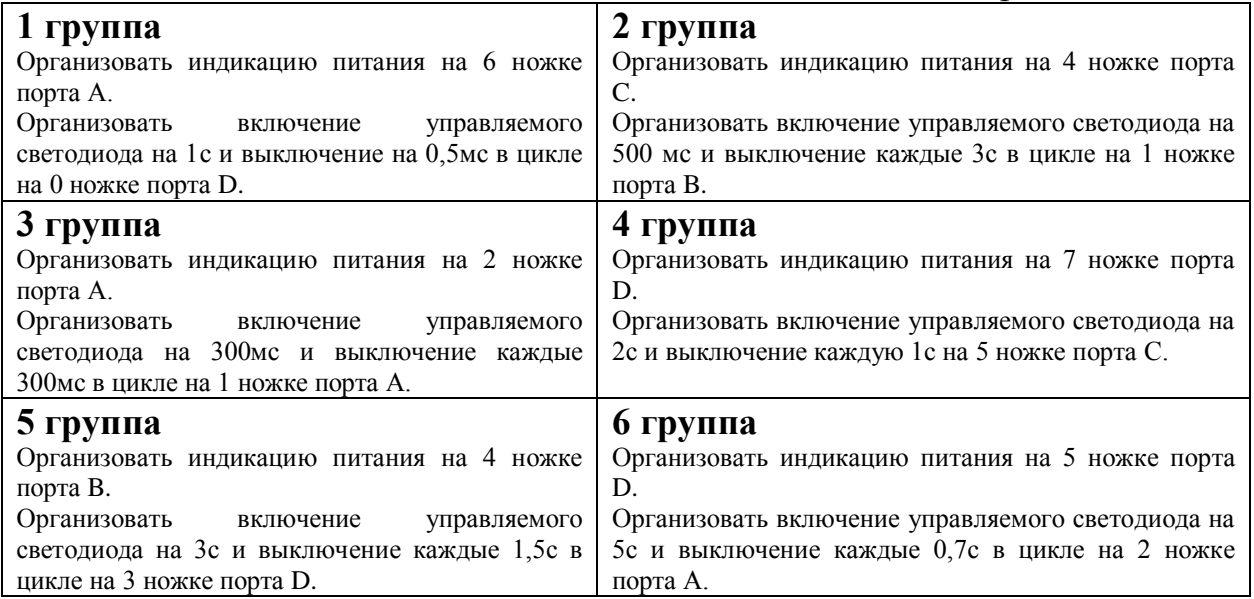

### *Контрольные вопросы*

- 1. Что такое порт микроконтроллера? Сколько портов ввода-вывода у МК Atmega16?
- 2. Сколько регистров сопоставлено с каждым портом? Для чего они предназначены?
- 3. Объясните логику работы выводов МК.
- 4. Какие состояния выводов существуют?
- 5. Как осуществляется подтягивание сигнала? Для чего оно предназначено?
- 6. Опишите интерфейс и принцип работы с генератором начального кода.
- 7. Опишите структуру программ для МК.
- 8. Для чего предназначена функция *include*?
- 9. Как происходит инициализация портов МК?
- 10. Как реализуются временные задержки в МК?
- 11. Как управлять выводом сигнала с МК?
- 12. Какие среды моделирования электронных схем существуют?
- 13. Опишите интерфейс среды Proteus Isis.
- 14. Как осуществляется симуляция работы микропроцессорных устройств?

#### **Лабораторная работа №3**

### **ОРГАНИЗАЦИЯ ПРЕРЫВАНИЙ ПРИ РАБОТЕ МИКРОКОНТРОЛЛЕРА**

### *Цель работы:*

1. Ознакомление со способами организации и обработки прерываний при работе МК, закрепление навыков программирования МК.

2. Ознакомление с навыками генерации начального кода и отладки программ в пакетах «CodeVisionAVR» и «Proteus», создание программ, реализующих и обрабатывающих программные и аппаратные прерывания.

3. Осуществление симуляции работы микропроцессорной системы программ в среде «Proteus».

4. Осуществить запись (прошивку) программ в реальный МК, также провести демонстрацию работы программы на реальной схеме.

*Объект исследования:* микроконтроллер ATMega 16.

*Аппаратные средства***:** виртуальная лаборатория на ЭВМ IBM PC: программные пакеты «Proteus», «CodeVision AVR». МК ATMega 16, кнопки SWT, светодиоды blueLED.

### *Краткие теоретические сведения*

Внешние электрические сигналы: это напряжения и токи поступающие к МК от подключенных к нему проводниками других компонентов электронного устройства.

Важнейший из них - это *напряжение питания МК*.

МК AVR серии ATMega могут работать, т.е. исполнять заложенную в них программу уже при подаче одного напряжения питания, а узнать о том, что он работает, можно по изменению тока потребляемого МК по проводу питания.

Диапазон допустимых напряжений питания указан на первой странице DataSheeta и составляет обычно 3,3 – 5,5 В постоянного напряжения - плюс которого подключается к выводам VCC МК.

Отрицательный вывод источника питания подключается к выводам МК GND и его потенциал принимается за ноль вольт и относительно него измеряются все другие напряжения на ножках МК.

Проводник, соединенный с выводами GND МК, называют общим или нулевым или "земля" и на схеме обозначают специальным символом например, жирной горизонтальной черточкой или несколькими горизонтальными полосками друг под другом убывающей длины.

Электрические сигналы это токи и вызываемые их протеканием напряжения. Но говоря о сигналах, поступающих в МК, мы рассматриваем их как, некоторые напряжения, измеряемые относительно ножек GND МК.

**Важно:** В цифровой технике приняты некоторые правила по которым можно представить аналоговый сигнал, допустимый для подачи на ножку МК (он должен быть выше -0.5 В и ниже чем напряжение питания МК увеличенное на 0.3 - 0.5 В) как 1 битный цифровой сигнал или как одно из двух значений:

"1" - высокий логический уровень (ВЛУ) - логическая единица или

"0" - низкий логический уровень (НЛУ) - логический ноль.

Важный вывод - любое изменение напряжения на ножке МК лежащее между двумя пороговыми напряжениями не ведет к изменению того каким логическим уровнем считает МК напряжение на этой ножке в данный момент!

Внимательно прочитайте и запомните - все входные сигналы с ножек МК поступают на встроенные триггеры Шмитта - это устройства имеющие гистерезис (иначе - разность напряжений) по входному напряжению переключения их выходов из "1" в "0" и наоборот.

Другие важные для работы МК внешние сигналы:

1) *сигнал сброса RESET* - при "0" на этой ножке МК останавливает выполнение программы, содержимое регистров МК становится начальным, а все выводы становятся высокоомными входами (говорят: Z - состояние).

После появления на этой ножке "1" и наличии питания МК - выполнение программы начнется с начала, как после включения питания МК.

2) *питание аналоговой части* МК, АЦП (входы ADC\_x) ножка AVCC - ее нужно соединить с выводом VCC питания МК даже если вы не предполагаете использовать АЦП.

3) *опорное напряжение для* АЦП (входы ADC\_x) ножка AREF напряжение на ней должно быть от 2 В до напряжения питания МК. 4) ножки для подключения кварца или керамического резонатора XTAL1 XTAL2.

#### **Прерывания в AVR**

Interrupts - прерывания, очень важная и мощная функция МК AVR ATmega и ATtiny.

Иногда требуется максимально быстрая реакция программы на какие-то события. Например, приход данных на USART или завершение АЦП или изменение уровня на ножке МК подключенной к контактному датчику или переполнение таймера.

Быструю реакцию обеспечивает механизм прерываний. Группа команд, выполняемых в ответ на запрос прерывания, называется подпрограммой обработки прерывания. Прерывание (если оно разрешено) вызывается в нормальном потоке программы сразу по окончании исполнения текущей команды. Логика прерывания заносит содержимое всех регистров в стек и, таким образом, их состояния могут быть восстановлены по завершении прерывания. Прерывание завершается командой возврата из прерывания, которая извлекает из стека и переписывает ранее сохраненное содержимое регистров и, таким образом, состояние процессора вновь становится таким, каким оно было до начала процедуры обслуживания прерывания.

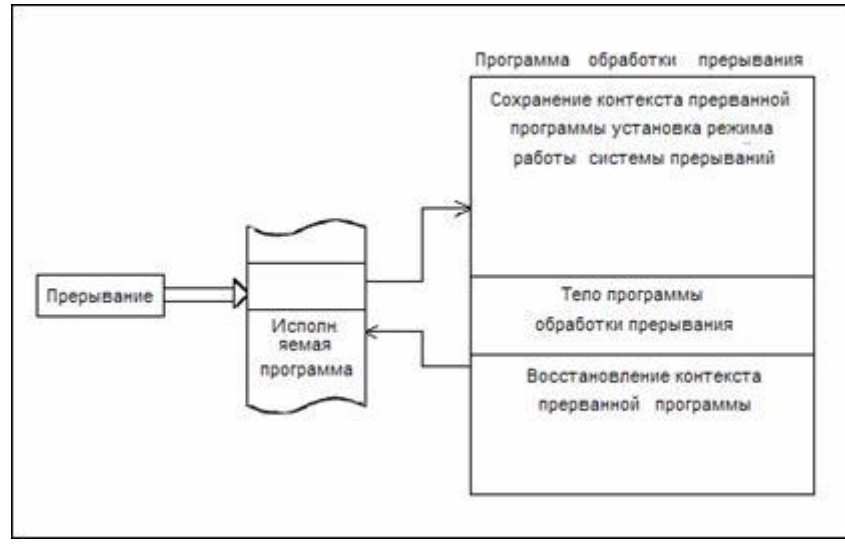

Рисунок 3.1 – Схема принципа обработки прерываний.

Запомните: При возникновении события которое может вызвать разрешенное в данный момент времени прерывание (список таких событий в даташите в разделе Interrupts таблица "Reset and Interrupt Vectors") и при ГЛОБАЛЬНОМ разрешении прерываний (бит 7 в регистре SREG "установлен"), выполнение программы МК останавливается, сохраняются (запоминаются) место остановки и некоторые нужные данные, бит7 в регистре SREG обнуляется, очищается флаг сработавшего прерывания и затем происходит вызов и выполнение функции обработчика данного прерывания.

 $O<sub>T</sub>$ момента наступления события ДО начала выполнения функции обработчика прерывания проходит не менее 4 тактов процессора. Таким образом, скорость реакции прерывание напрямую зависит на от частоты, на которой работает МК!

Если программа находится в функции обработчике прерывания и в этой функции не был установлен бит SREG.7 то другие события вызывающие прерывания не могут уже вызвать прерывание программы и их обработку.

Делайте функции обработчики прерывания как можно короче!

Если сейчас произойдут события, которые могут вызвать прерывания, то установятся их флаги, но даже разрешенные прерывания не произойдут! Нужно тщательно продумывать алгоритм программы, чтоб успевать обрабатывать все прерывания - т.е. не пропускать нужные события.

функции обработчика B конце прерывания компилятор ставит инструкцию RETI после выполнения которой бит 7 в регистре SREG становится "1" - т.е. прерывания опять ГЛОБАЛЬНО разрешаются и программа продолжает выполняться с того места где она была в момент возникновения прерывания.

НО! Если при глобальном разрешении прерываний обнаружится установленный флаг разрешенного прерывания, то будет вызвана функция обработчик этого прерывания.

Такая ситуация может возникнуть если во время выполнения обработчика прерывания возникло другое прерывание - т.е. установился его флаг. Если возникнет несколько разрешенных прерываний одновременно, то первым

будет выполняться, то которое выше в списке векторов прерываний МК в ДШ. Соответственно по мере отработки накопившихся и разрешенных прерываний их флаги будут очищаться.

А вот флаги неразрешенных прерываний не очистятся, пока программа этого не сделает записью в них числа 1.

Вы можете запрещать и разрешать как все прерывания сразу, так и каждое по отдельности. Все сразу - изменяя бит7 в регистре SREG вот такими строчками в компиляторе CodeVisionAVR:

#asm("sei") /\* бит I сделать "1" теперь разрешенные прерывания будут обрабатываться, если есть установленный флаг прерывания, то произойдет вызов его функции обработчика \*/

 $#asm("cli")$  $"0"$  $/$  \* бит I сделать запретить **BCe** прерывания ГЛОБАЛЬНО. \*/

Прерывания легко настроить интерактивно с помощью мастеров начального кода компиляторов CVAV.

В MK AVR и других, прерывания могут возникать по многим событиям:

- изменение уровня на некоторых ножках МК,

- "0" на некоторых ножках МК,
- переполнение таймеров,

- "насчитывание" таймером определенного значения,

- завершение АЦП преобразования,

- изменение уровня на выходе компаратора,

- события в USART,

события другие (Для  $ATmega16$ прерывания перечислены в таблице 18 "Reset and Interrupt Vectors")

### Порядок и методика выполнения работы Обработка внутренних прерываний

Входы внешних прерываний INT0 INT1 INT2 микроконтроллера (МК) ATmega16 подключить через резисторы по 4,7 КОм к источнику питания микросхемы (+5В) для создания внешней подтяжки.

К этим же выводам подключить кнопки (button) коммутирующие землю.

Для индикации режима работы микроконтроллера подсоединим светодиод к нулевой ножке порта А.

Получили схему, показанную на рис. 2.

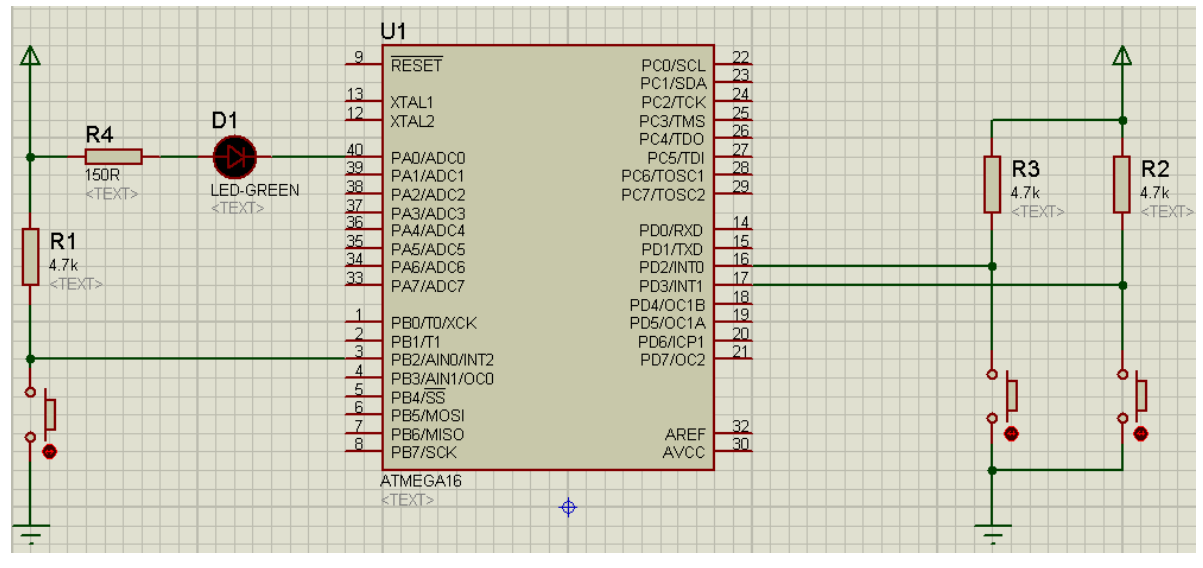

Рисунок 3.2 – Схема подключения микроконтроллера в окне программы Proteus

Нажимая кнопку мышкой во время моделирования, можно замыкать соответствующую ножку на "землю" создавая на ней "0" на время пока кнопка нажата. Когда кнопки не нажаты на ножках "1".

Сконфигурировать прерывания с помощью мастера генератора начального кода CVAVR.

Прерывания INT0 INT1 разрешены и сконфигурированы "по любому изменению уровня" - т.е. прерывание может возникать и по фронту ("0" -> "1") и по спаду ("1"->"0") сигнала на ножке PD2 и PD3 соответственно.

Прерывание INT2 не сконфигурировано - оно оставлено "поумолчанию" т.е. отключено.

После сохранения начального кода, напишите программу обработки прерываний, согласно варианту (табл.1).

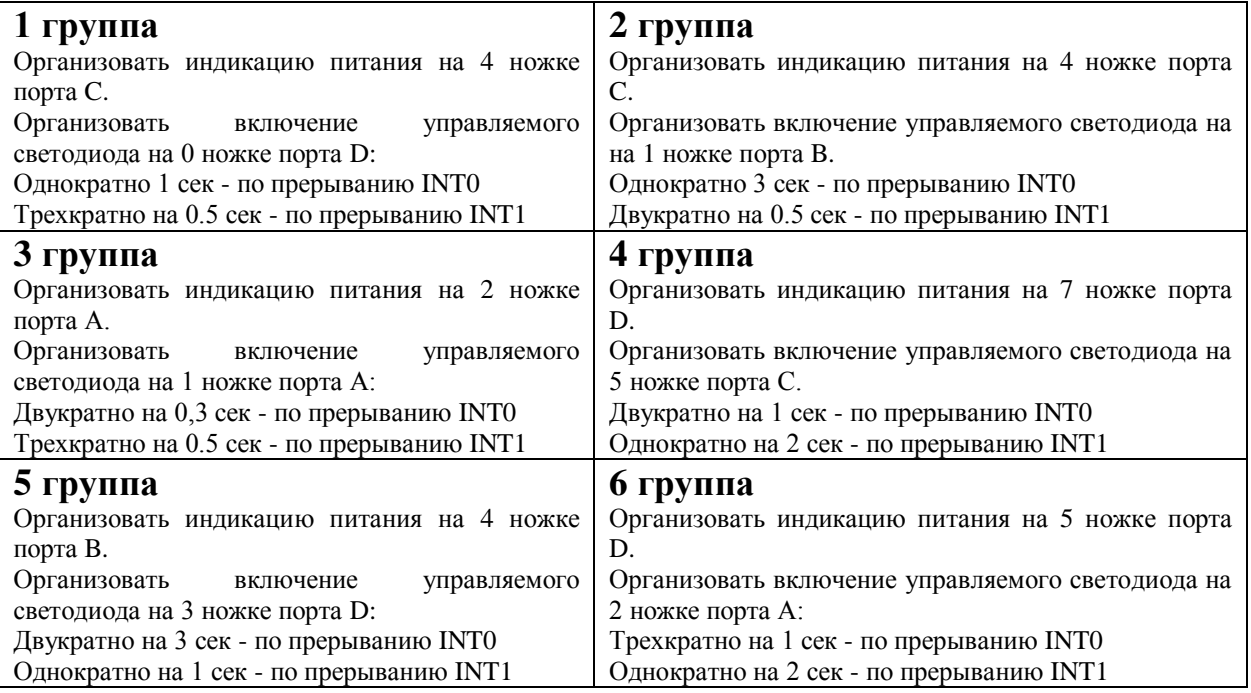

Загрузив программу в микроконтроллер в программе **Proteus**, выполните симуляцию.

Проверьте правильность выполнения подпрограмм прерываний.

Если при выполнении обработчика одного прерывания вызвать второе, то они будут выполнятся последовательно.

Согласно теории прерываний по завершении текущей обработки прерывания INT0 должны произойти еще по 1 вызову обработчиков прерываний INT0 и INT1 - причем сейчас МК не "знает" какое из них случилось первым и значит, будет обрабатывать их по порядку перечисления в таблице 18 и datasheet.

Накопление необработанных прерываний крайне нежелательно, так как МК "не помнит" последовательность возникновения соответствующих событий!

### *Контрольные вопросы*

- 1. Что такое прерывание при работе микроконтроллера?
- 2. Какие бывают типы прерываний?
- 3. Как вызвать внешнее прерывание микроконтроллера?
- 4. Для чего используется таймеры в микроконтроллерах?
- 5. Почему нажатие и отпускание кнопки K0 вызвало две обработки прерывания INT0, а от кнопки K1 только одно?
- 6. Назовите основные случаи применения прерываний.
- 7. Какой алгоритм процедуры обработки прерывания?
- 8. В каком приоритете обрабатываются прерывания?

# **АППАРАТНАЯ РЕАЛИЗАЦИЯ ШИРОТНО-ИМПУЛЬСНОЙ МОДУЛЯЦИИ НА ОСНОВЕ МИКРОКОНТРОЛЛЕРА ATMEGA16**

### *Цель работы:*

1) Ознакомление с принципами ШИМ управления.

2) Написание программы, организующей аппаратную реализацию ШИМ на основе МК Atmega16.

*Объект исследования:* микроконтроллер Atmega16.

*Аппаратные средства:* виртуальная лаборатория на ЭВМ IBM PC, программный пакет [CodeVisionAVR](file:///D:\AVR\Kyrs\04.htm) – компилятор Си для AVR микроконтроллеров, программный пакет Proteus – среда симуляции работы микроконтроллеров и других электронных устройств.

### *Краткие теоретические сведения*

**ШИМ** - это широтно-импульсная модуляция. т.е. модуляция (управление) напряжением или током путем изменения ширины импульсов при неизменной их величине.

На экране осциллографа **ШИМ** сигнал выглядит следующим образом:

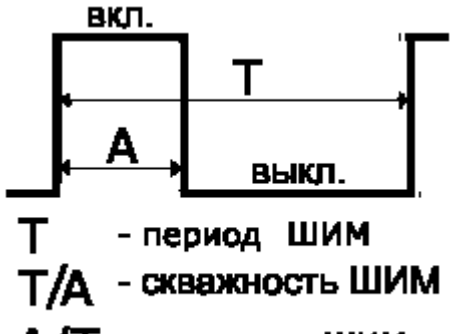

А/Т - величина ШИМ

Рисунок 4.1 – Схема ШИМ-сигнала

Это практически цифровой сигнал. Он имеет 2 состояния - либо включено (на ножке МК это лог. "1"), либо выключено (на ножке МК это лог. "0"). Для создания **ШИМ** сигнала используются различные ключи – например, встроенные в МК или внешние транзисторы или реле.

**ШИМ** ( англ. **PWM** ) сигнал имеет следующие основные параметры:

- **период ШИМ** - это время между фронтами (или спадами) соседних импульсов - обозначается T - обычно он постоянен по времени. С периодом связана обратная величина - частота ШИМ равная 1 / T в Гц.

- **величина ШИМ** - это отношение А / Т умноженное на 100 получаем проценты (англ.  $X$  % duty cycle).

- **размах ШИМ** - это разность между значениями вкл. и выкл. Значение выкл. может быть и ненулевым.

Применение **ШИМ** позволяет:

#### 1) регулировать мощность в нагрузке.

Регулирование мощности осуществляется изменением среднего времени подачи питания в нагрузку. При этом коммутирующий (включающий - выключающий) нагрузку транзисторный ключ работает в ключевом режиме и поэтому на нем выделяется минимум тепла.

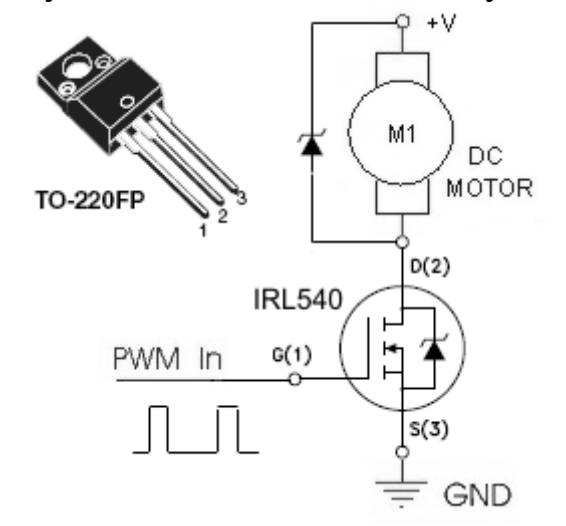

Рисунок 4.2 – Регулирование мощности в электродвигателе

Мотор подключается к питанию +V когда напряжение "PWM In"

будет достаточным для открывания транзистора IRL540. Мощные полевые и IGBT транзисторы правильно переключать с помощью специальных драйверов – например, IRS2110.

Если частота переключений невысокая (до 2-3 КГц), то можно управлять полевыми транзисторами MOSFET серии IRL ножкой МК через резистор 100 Ом, но лучше использовать транзистор IRLZ44 .

Управляя полевым транзистором одной ножкой МK, можно переключать ток 50 -100А. Вместо электродвигателя может быть другой тип нагрузки, например, лампа, нагревательный элемент или смешанная нагрузка - т.е. комбинация R, C и L.

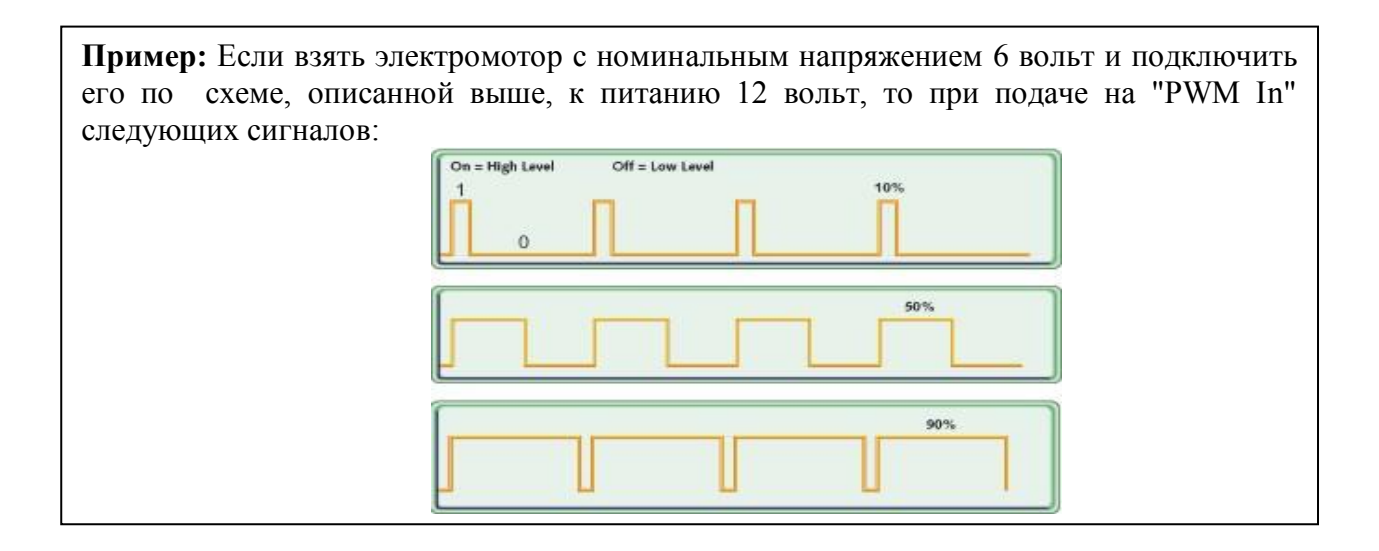

мотор будет развивать такую мощность:

- для верхней диаграммы ШИМ 10% - мощность будет 20%

(от номинальной, при 6 вольтах).

- для средней диаграммы ШИМ 50% - мощность будет 100%

- для нижнего графика ШИМ 90% - значит мощность мотора

превысит в 1.8 раз номинальную (в таком режиме мощность двигателя превышает номинальную почти в 2 раза и при таком режиме велика вероятность скорого выхода двигателя из строя).

2) **ШИМ** позволяет выполнить цифро-аналоговое преобразование, т.е. с помощью **ШИМ** можно выводить аналоговый сигнал. Нужно лишь добавить **ФНЧ** - фильтр низких частот.

**ФНЧ** может быть простейшим - к выводу МК, на который выводится **ШИМ** подключается резистор, а другой вывод резистора заземляется конденсатором - на этом конденсаторе будет результат ЦА преобразования PWM сигнала. Но лучше использовать более надежный фильтр низких частот – **ФНЧ** на основе операционных усилителей.

**AVR ATmega16** имеет аппаратную возможность формировать 4 **ШИМ** сигнала на ножках **OC0 OC1A OC1B OC2.**

**AVR ATmega48 -88 -168** имеют 6 аппаратных **ШИМ** сигналов с частотой до 78 КГц.

**AVR ATmega128** имеет 6 аппаратных PWM с разрешением до 16 бит.

В данной работе, при организации аппаратного **ШИМ** сигнала, используются таймеры. Разберем, что это такое и для чего они служат.

**Таймер** (от [англ.](http://ru.wikipedia.org/wiki/%D0%90%D0%BD%D0%B3%D0%BB%D0%B8%D0%B9%D1%81%D0%BA%D0%B8%D0%B9_%D1%8F%D0%B7%D1%8B%D0%BA) Timer) — средство обеспечения задержек и измерения [времени](http://ru.wikipedia.org/wiki/%D0%92%D1%80%D0%B5%D0%BC%D1%8F) средствами микроконтроллера.

Существуют два вида таймеров:

- Аппаратные таймеры функционируют независимо от [центрального](http://ru.wikipedia.org/wiki/%D0%A6%D0%B5%D0%BD%D1%82%D1%80%D0%B0%D0%BB%D1%8C%D0%BD%D1%8B%D0%B9_%D0%BF%D1%80%D0%BE%D1%86%D0%B5%D1%81%D1%81%D0%BE%D1%80)  [процессора](http://ru.wikipedia.org/wiki/%D0%A6%D0%B5%D0%BD%D1%82%D1%80%D0%B0%D0%BB%D1%8C%D0%BD%D1%8B%D0%B9_%D0%BF%D1%80%D0%BE%D1%86%D0%B5%D1%81%D1%81%D0%BE%D1%80) и в момент срабатывания посылают [прерывание.](http://ru.wikipedia.org/wiki/%D0%9F%D1%80%D0%B5%D1%80%D1%8B%D0%B2%D0%B0%D0%BD%D0%B8%D0%B5)
- Программные таймеры реализуются за счѐт выполнения в цикле заданного количества одинаковых «пустых» операций. При фиксированной частоте работы процессора это позволяет точно

определять прошедшее время. Главными минусами такого метода являются: зависимость количества итераций цикла от типа и частоты процессора, невозможность выполнения других операций во время задержки.

В МК **АТМеда16** есть три таймера/счетчика - два 8-битных (Timer/Counter0, Timer/Counter2) и один 16-битный (Timer/Counter1). Каждый из них содержит специальные регистры, одним из которых является счетный регистр **TCNTn** (n - это число 0, 1 или 2). Каждый раз, когда процессор выполняет одну команду, содержимое этого регистра увеличивается на елиницу (либо кажлые 8, 64, 256 или 1024 тактов). Потому он и называется счетным. Помимо него, есть еще и регистр сравнения -OCRn (Output Compare Register), в который можно записать какое-либо число. У 8-битного счетчика эти регистры 8-битные. По мере выполнения программы, содержимое TCNTn растет и в какой-то момент оно совпадет с содержимым **OCRn**. Тогда (если заданы специальные параметры) в регистре флагов прерываний TIFR (Timer/Counter Interrupt Flag Register) один из битов становится равен единице и процессор, видя запрос на прерывание, сразу же отрывается от выполнения бесконечного цикла и идет обслуживать прерывание таймера. После этого процесс повторяется.

Ниже представлена временная диаграмма режима СТС (Clear Timer on Compare). В этом режиме счетный регистр очищается в момент совпадения содержимого TCNTn и OCRn, соответственно меняется и период вызова прерывания.

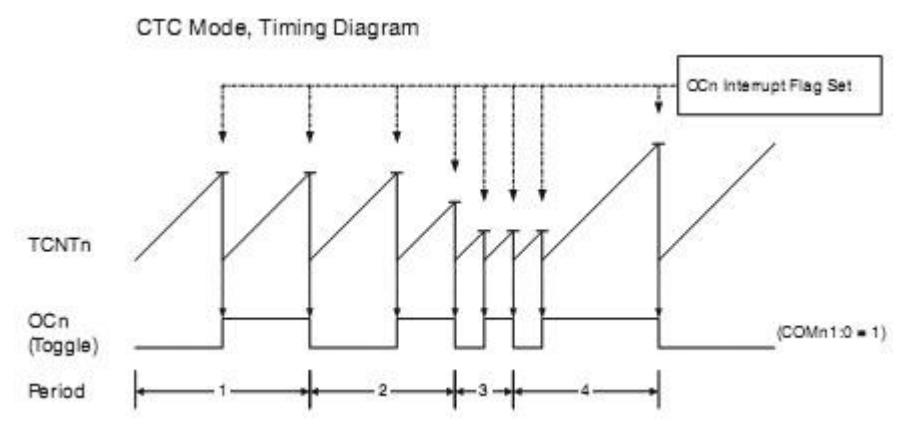

Рисунок 4.3 – Временная диаграмма режима СТС

Это далеко не единственный режим работы таймера/счетчика. Можно не очишать счетный регистр в момент совпаления, тогда это будет режим генерации широтно-импульсной модуляции. Можно менять направление счета, т. е. содержимое счетного регистра будет уменьшаться по мере выполнения программы. Также возможно производить счет не по количеству выполненных процессором команд, а по количеству изменений уровня напряжения на «ножке» ТО или Т1 (режим счетчика), можно автоматически,

без участия процессора, менять состояние ножек **OCn** в зависимости от состояния таймера. Таймер/Счетчик1 умеет производить сравнение сразу по двум каналам – А или В.

Как настроить таймеры на тот или иной режим работы будет рассмотрено ниже в разделе выполнение работы.

### *Выполнение работы.*

Вначале сформулируем задачу, которую мы хотим решить и напишем **ТЗ**. Разработать программу для микроконтроллера **ATmega16**, которая реализует **ШИМ** управление в следующем режиме: 2с **ШИМ** сигнал с величиной **ШИМ** 1%, 2с **ШИМ** сигнал величиной 25%, 2с – с величиной 50%, 2с – с величиной 75%, 2с – 99%. Разрядность **ШИМ** - 1024. Снимаемый **ШИМ** сигнал можно просматривать, подсоединяя соответствующий вывод МК к осциллографу

Следующим этапом создания устройств на МК является **создание алгоритма программы**, который заставит работать созданную схему, выполняя ТЗ.

Мы напишем алгоритм в виде псевдокода.

а) старт программы

б) сделать ножку МК, к которой подключен светодиод выходом.

в) сделать ножки МК, с которых снимаем ШИМ сигнал выходами.

г) сконфигурировать таймер1 МК в режим ШИМ сигнала, разрядностью 1024.

д) послать на выход МК 40 единицу(организуем индикацию питания МК).

е) организовать ШИМ сигнал с величиной ШИМ 1%

ж) ждать 2с

з) организовать ШИМ сигнал с величиной ШИМ 25%

и) ждать 2с

к) организовать ШИМ сигнал с величиной ШИМ 50%

л) ждать 2с

м) организовать ШИМ сигнал с величиной ШИМ 75%

н) ждать 2с

о) организовать ШИМ сигнал с величиной ШИМ 99%

п) ждать 2с

р) перейти к пункту д)

Далее нужно записать алгоритм на выбранном языке программирования. Мы будем использовать **[Си для МК](file:///D:\AVR\Kyrs\05.htm)**.

Создадим новую папку для нашего проекта *C:\cvavreval\Laba4*. Далее открываем **CodeVision**. Создадим новый проект, при этом воспользуемся генератором начального кода.

В появившемся окне генератора начального кода настроим наш МК в соответствии с требованиями программы.

Далее действуем по следующему алгоритму:

1) На вкладке Chip выбираем микроконтроллер Atmega16, задаем частоту тактирования 4МГц.

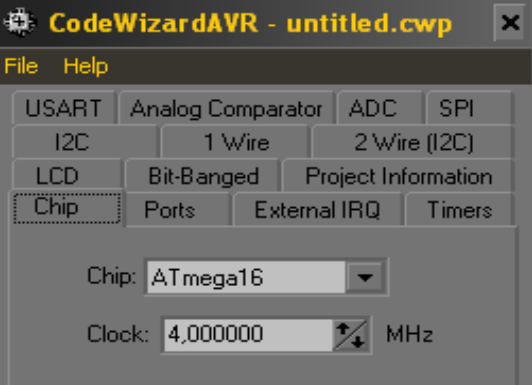

Рисунок 4.3 – Настройка МК

- $(2)$ На вкладке **Ports** задаем бит 0 порта А выходом (этот выход используется для индикации питания МК), также выходом назначаем бит 5 порта D (этот выход используется для вывода ШИМ сигнала).
- $3)$ На вкладке Timers выбираем Timer1 задаем clock value 4000кГц, выбираем режим (mode) Fast PWM top=03FF (в этой же вкладке можно задавать и другие режимы работы таймера. например, менять режим ШИМ сигнала. организовывать работу с таймером определенной частоты и т.д.). Задаем выход A (Out A) как неинвертированный (Non-**Inv**) выход ШИМ.

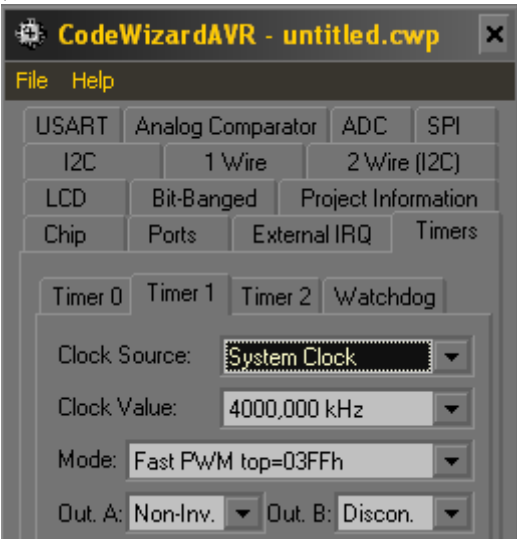

Рисунок 4.4 – Настройка таймеров

 $4)$ Далее генерируем и сохраняем файл (File -> Generate, Save&Exit)

Далее будем следовать созданному нами алгоритму.

Пункт (а) – старт программы. Программа в **МК** начинает выполняться при наличии питания **МК**, единицы на ножке **Reset**. Таким образом, написания специального программного кода для старта программы для **МК** не требуется.

Объединим пункты (б) и (в) в один. Для их выполнения также не требуется написания программного кода. Эти этапы были реализованы при конфигурировании портов в генераторе начального кода. Чтобы задать те или иные биты портов МК выходами, нужно записать соответствующие значения в регистры **PORTx** и **DDRx.** В нашем случае, в регистр **DDRA** записали число **0х01,** в регистр **DDRD 0х20** (запись 0х01 означает число 1 в шестнадцатиричной форме или 00000001 в двоичной, соответственно для числа 0х20 представление в двоичной форме имеет следующий вид: 00100000).

Пункт (г) – сконфигурировать Таймер1, … Для реализации этого этапа алгоритма также не требуется написания программного кода. Он также был выполнен при генерации начального кода.

66 // Timer/Counter 1 initialization  $67$ // Clock source: System Clock 68 // Clock value: 4000,000 kHz 69 // Mode: Fast PWM top=03FFh  $70<sup>°</sup>$ // OC1A output: Non-Inv.  $71$ // OC1B output: Discon.  $72$ // Noise Canceler: Off // Input Capture on Falling Edge  $73$  $74$ // Timer 1 Overflow Interrupt: Off  $75$ // Input Capture Interrupt: Off  $76$ // Compare A Match Interrupt: Off 77 // Compare B Match Interrupt: Off  $78$ TCCR1A=0x83;  $79$ TCCR1B=0x09;  $80$ TCNT1H=0x00;  $81$ TCNT1L=0x00;  $82$ ICR1H=0x00;  $83$ ICR1L=0x00;  $84$ OCR1AH=0x00;  $85$ OCR1AL=0x00;  $86$ OCR1BH=0x00;  $87$  OCR1BL=0x00;

Строки 66-77 – комментарии, указывающие какой таймер и в каком режиме используется, какие выходы используются. Далее идет конфигурация таймера под нашу задачу. Изменять состояние таймера можно меняя значения в соответствующих регистрах (подробнее смотрите в даташите МК).

Пункт (д) – послать на ножку 40 **МК** единицу. С этого пункта начинается собственно написание самой программы для **МК**. Как организовать вывод сигнала на ножки МК, подробно было рассмотрено в

предыдущих лабораторных работах. Для нашего случая это будет единственная строка

PortA.0=1;

Пункт (е) организовать ШИМ сигнал с величиной ШИМ 1%. В рамках данного пункта рассмотрим, как же организуется ШИМ управление. Чтобы выполнить данный пункт нужно записать следующий программный код:

OCR1AH=0x00; OCR1AL=0x0A;

Таким образом, чтобы изменить величину **ШИМ** нужно изменить значение в регистре **OCR1A**. В нашем случае частота тактирования **МК 4МГц**, режим **ШИМ 03FF,** что означает, что разрядность **ШИМ 1024**. Т.е. частота импульсов в нашем случае 4000000/1024≈3,9кГц. Изменять частоту импульсов ШИМ можно, меняя частоту работы МК, либо меняя разрядность ШИМ сигнала. Также менять эту величину можно, меняя значение регистра TCNT1 (более подробное описание смотри в описании МК).

Рассмотрим, почему нужно записать именно число **А** в регистр **OCR1A**.**А** шестнадцатеричное представление числа 10, а **10** – это примерно **1%** от **1024**, таким образом мы обеспечиваем требуемую величину **ШИМ**.

Пункты (ж), (и), (л), (н), (п) объединим в один пункт. Как организовать задержку по времени было рассмотрено в предыдущих лабораторных работах. Программно это выглядит следующим образом:

delay  $ms(2000)$ ;

Также необходимо добавить строку в директивы предпроцессора, включающую описание этой функции:

```
#include <delay.h>
```
Пункты (з), (м), (н), (о) объединим в один пункт. В этих пунктах необходимо изменять величину ШИМ сигнала. Для этого необходимо менять содержимое регистра **OCR1A** подобно тому, как это делалось в пункте (е). Соответственно для 25% необходимо послать 1024\*0.25=256, для 50% - 512, для 75% - 768, для 99% - 1014.

Для того, чтобы организовать переход в начало программы также не требуется записи какого-либо программного кода, после выполнения процедуры **while(1)** программа возвращается к началу этой процедуры.

Общий листинг программы, реализующей данный алгоритм выглядит следующим образом:

```
#include <mega16.h>
   #include <delay.h>
// Declare your global variables here
void main(void)
{
// Declare your local variables here
// Input/Output Ports initialization
// Port A initialization
// Func7=In Func6=In Func5=In Func4=In Func3=In Func2=In 
Func1=In Func0=Out 
// State7=T State6=T State5=T State4=T State3=T State2=T 
State1=T State0=0 
PORTA=0x00;
DDRA=0x01;
// Port B initialization
// Func7=In Func6=In Func5=In Func4=In Func3=In Func2=In 
Func1=In Func0=In 
// State7=T State6=T State5=T State4=T State3=T State2=T 
State1=T State0=T 
PORTB=0x00;
DDRB=0x00;
// Port C initialization
// Func7=In Func6=In Func5=In Func4=In Func3=In Func2=In 
Func1=In Func0=In 
// State7=T State6=T State5=T State4=T State3=T State2=T 
State1=T State0=T 
PORTC=0x00;
DDRC=0x00;
// Port D initialization
// Func7=In Func6=In Func5=Out Func4=Out Func3=In Func2=In 
Func1=In Func0=In 
// State7=T State6=T State5=0 State4=0 State3=T State2=T 
State1=T State0=T 
PORTD=0x00;
DDRD=0x30;
// Timer/Counter 0 initialization
// Clock source: System Clock
// Clock value: Timer 0 Stopped
// Mode: Normal top=FFh
// OC0 output: Disconnected
TCCR0=0\times00:
TCNT0=0x00;
OCR0=0x00;// Timer/Counter 1 initialization
// Clock source: System Clock
// Clock value: 4000,000 kHz
// Mode: Fast PWM top=03FFh
// OC1A output: Non-Inv.
// OC1B output: Non-Inv.
// Noise Canceler: Off
// Input Capture on Falling Edge
```

```
// Timer 1 Overflow Interrupt: Off
// Input Capture Interrupt: Off
// Compare A Match Interrupt: Off
// Compare B Match Interrupt: Off
TCCR1A=0xA3;
TCCR1B=0x09;
TCNT1H=0x00;
TCNT1L=0x00;
ICR1H=0x00;
ICR1L=0x00;
OCR1AH=0x00;
OCR1AL=0x00;
OCR1BH=0x00;
OCR1BL=0x00;
// Timer/Counter 2 initialization
// Clock source: System Clock
// Clock value: Timer 2 Stopped
// Mode: Normal top=FFh
// OC2 output: Disconnected
ASSR=0x00;
TCCR2=0x00;TCNT2=0x00;OCR2=0x00;// External Interrupt(s) initialization
// INT0: Off
// INT1: Off
// INT2: Off
MCUCR=0x00;
MCUCSR=0x00;
// Timer(s)/Counter(s) Interrupt(s) initialization
TIMSK=0x00;
// Analog Comparator initialization
// Analog Comparator: Off
// Analog Comparator Input Capture by Timer/Counter 1: Off
ACSR=0x80;
SFIOR=0x00;
while (1)
       {
   PORTA.0=1; // Place your code here
OCR1AH=0x00;
OCR1AL=0x0A;
   delay ms(2000);
OCR1AH=0x01;
OCR1AL=0x00;
   delay ms(2000);
OCR1AH=0x02;
OCR1AL=0x00;
   delay ms(2000);
OCR1AH=0x03;
OCR1AL=0x00;
   delay ms(2000);
```

```
47
```

```
OCR1AH=0x03;
OCR1AL=0xF6;
   delay ms(2000); }; }
```
Следующим этапом является симуляция работы данной программы в среде Proteus. Для этого необходимо создать схему, представленную на следующем рисунке:

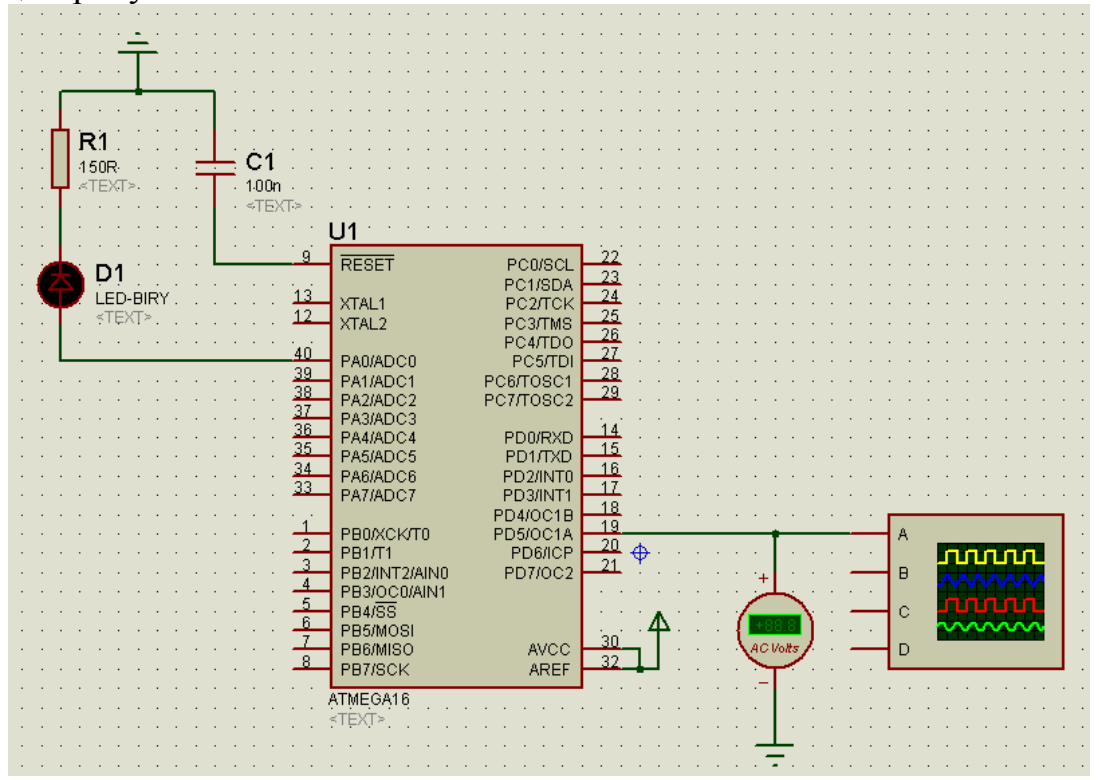

Рисунок 4.4 – Схема моделирования в среде Proteus

Далее необходимо осуществить симуляцию и получить осциллограммы исследуемого ШИМ сигнала.

#### *Контрольные вопросы*

- 15.Что такое ШИМ?
- 16.Для чего используется ШИМ управление?
- 17.Основные параметры ШИМ сигнала.
- 18.Примеры расчета параметров работы двигателя при ШИМ управлении.
- 19.Принципы организации программной реализации ШИМ сигнала?
- 20.Принципы организации аппаратной реализации ШИМ сигнала?
- 21.Опишите существующие в МК таймеры.
- 22.Варианты применения таймеров в МК.
- 23.Отчего зависит время импульсов ШИМ сигнала при аппаратной реализации ШИМ управления?
- 24.Как можно добиться промежуточных значений времени импульса ШИМ сигнала?

# **Организация АНАЛОГО-ЦИФРОВОГО ПРЕОБРАЗОВАНИЯ НА ОСНОВЕ МИКРОКОНТРОЛЛЕРА ATMEGA16**

### *Цель работы:*

- 1) разобраться с внутренним устройством, принципом работы и настройкой аналого-цифрового преобразователя (АЦП)
- 2) написать и промоделировать работу программы МК

## *Краткая теория*

Аналого-цифровой преобразователь (АЦП, англ. Analog-to-digital converter, ADC) - устройство, преобразующее входной аналоговый сигнал в дискретный код (цифровой сигнал). Обратное преобразование осуществляется при помощи ЦАП (цифро-аналогового преобразователя, DAC). Как правило, АЦП - электронное устройство, преобразующее напряжение в двоичный цифровой код. Тем не менее, некоторые неэлектронные устройства с цифровым выходом, следует также относить к АЦП, например, некоторые типы преобразователей угол-код.

Простейшим одноразрядным двоичным АЦП является компаратор. Разрядность АЦП Разрядность АЦП характеризует количество дискретных значений, которые преобразователь может выдать на выходе. В двоичных АЦП разрядность измеряется в битах. Разрядностью АЦП определяется и его разрешение – минимальное изменение величины входного аналогового сигнала, которое может быть зафиксировано данным АЦП. АЦП преобразовывает сигнал (напряжение) находящийся в диапазоне измеряемых сигналов. Нижняя и верхняя граница этого диапазона определяются напряжениями, поданными на соответствующие выводы. 1 Для МК со встроенным АЦП, нижняя граница – это уровень GND (0 В), а верхняя – подается на отдельный вывод (AREF) или используются внутренние источники опорных напряжений. При диапазоне входных напряжений от 0 В до 5 В и использовании 10- битного АЦП мы имеем следующее разрешение АЦП  $\Delta$  (см. Рис. 5.1).

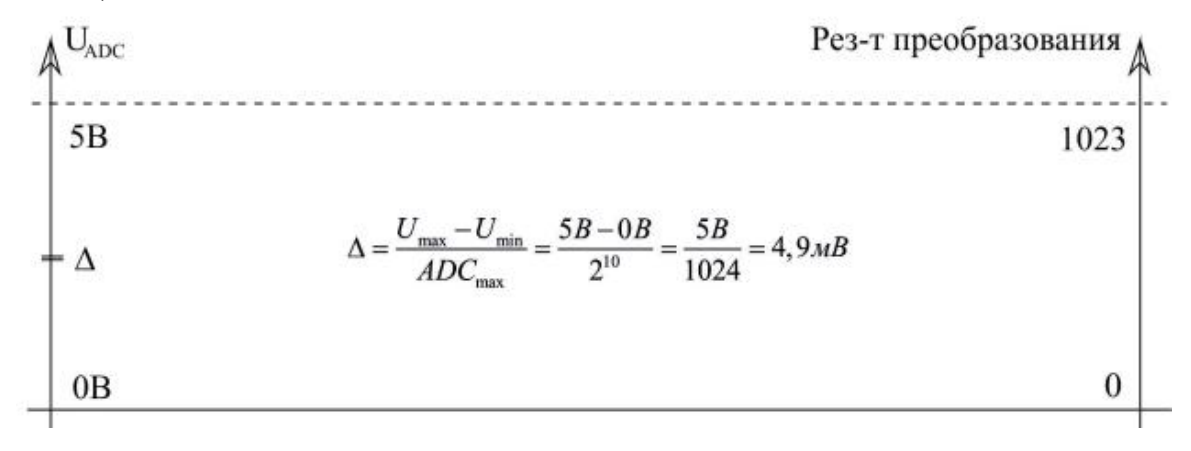

Рисунок 5.1 – Разрешение 10-битного АЦП

Т.е. АЦП в состоянии различить сигналы, которые отличаются на 4,9 мВ. При увеличении сигнала на 4,9 мВ – результат преобразования увеличится на 1. Если для такого же диапазона входных сигналов использовать АЦП с большей разрядностью, то мы сможем зафиксировать меньшие значения, т.е. получить более точное значение сигнала (на Рис. 2 представлены значения при использовании 24-битного АЦП).

На практике разрешение АЦП ограничено отношением сигнал/шум входного сигнала. При большой интенсивности шумов на входе АЦП различение соседних уровней входного сигнала становится невозможным, то есть 2 ухудшается разрешение. При этом реально достижимое разрешение описывается эффективной разрядностью (Effective Number Of Bits - ENOB), которая меньше, чем реальная разрядность АЦП. При преобразовании сильно зашумлённого сигнала младшие разряды выходного кода практически бесполезны, так как содержат шум.

Частота дискретизации АЦП Аналоговый сигнал является непрерывной функцией времени, в АЦП он преобразуется в последовательность цифровых значений. Следовательно, необходимо определить частоту выборки цифровых значений из аналогового сигнала. Частота, с которой производятся цифровые значения, получила название частота дискретизации АЦП.

Поскольку реальные АЦП не могут произвести аналого-цифровое преобразование мгновенно, входное аналоговое значение должно удерживаться постоянным, по крайней мере от начала до конца процесса преобразования (этот интервал времени называют время преобразования). Эта задача решается путѐм использования специальной схемы на входе АЦП - устройства выборки-хранения. Устройство, хранит входное напряжение в конденсаторе, который соединён со входом через аналоговый ключ: при замыкании ключа происходит выборка входного сигнала (конденсатор заряжается до входного напряжения), при размыкании - хранение.

В микроконтроллерах частота дискретизации АЦП может быть настроена программно. Но, чем выше частота (более частая выборка) – тем больше ошибка преобразования (меньше точность).

*Типы АЦП* Существуют следующие типы АЦП:

• АЦП прямого преобразования (параллельный АЦП);

• последовательно-параллельные АЦП;

• АЦП последовательного приближения (с поразрядным уравновешиванием);

• АЦП дифференциального кодирования;

• АЦП сравнения с пилообразным сигналом;

• АЦП с уравновешиванием заряда;

• конвеьерные АЦП;

• АЦП с промежуточным преобразованием в частоту следования импульсов;

• сигма-дельта АЦП.

Для большинства АЦП разрядность составляет от 6 до 24 бит, частота дискретизации до 1 МГц. Мега- и гигагерцовые АЦП также доступны. Один из факторов увеличивающих стоимость микросхем - это количество выводов, поскольку они вынуждают делать корпус микросхемы больше, и каждый вывод должен быть присоединѐн к кристаллу.

Для уменьшения количества выводов часто АЦП, работающие на низких частотах дискретизации, имеют последовательный интерфейс.

Применение АЦП с последовательным интерфейсом зачастую позволяет увеличить плотность монтажа и создать плату с меньшей площадью. Часто микросхемы АЦП имеют несколько аналоговых входов, подключѐнных внутри микросхемы к единственному АЦП через аналоговый мультиплексор.

Различные модели АЦП могут включать в себя устройства выборкихранения, инструментальные усилители или высоковольтный дифференциальный вход и другие подобные цепи. Микроконтроллер MEGA16 содержит в своем составе 10-разрядный (10- битный), 8 иканальный АЦП последовательного приближения с встроенным устройством выборки-хранения (Рис. 2).

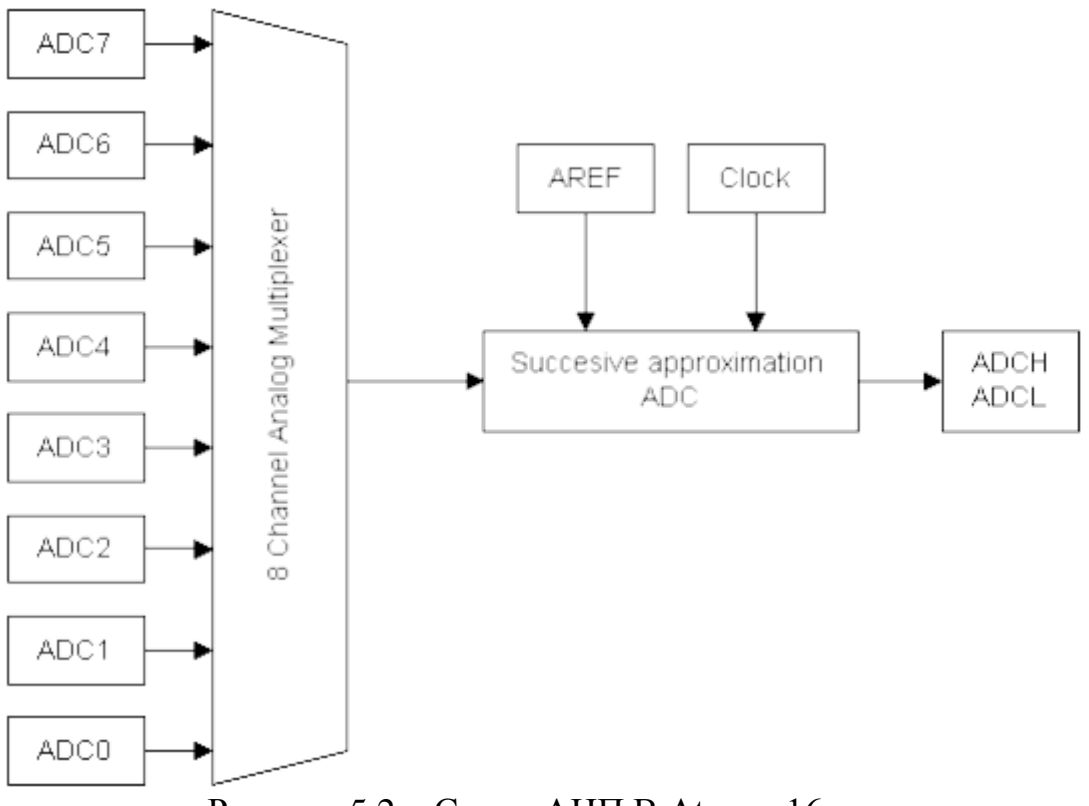

Рисунок 5.2 – Схема АЦП В Atmega16

8 входов АЦП подключены к одному АЦП при помощи аналогового мультиплексора, т.е. АЦП в состоянии преобразовывать только один сигнал в 4 текущий момент времени.

Если необходимо преобразовывать несколько сигналов одновременно – то они преобразовываются последовательно.

На вывод МК под именем AREF подается опорное напряжение (верхняя граница для преобразователя), нижняя граница – всегда 0 В (GND).

В качестве верхней границы может быть использовано напряжение питания VCC или встроенный источник опорного напряжения 2,56 В.

АЦП в микроконтроллере, так же, как и все остальные устройства, работает от тактовой частоты МК. Частоту, подаваемую на АЦП можно понизить при помощи делителя частоты АЦП. Преобразование при этом будет выполняться более медленно, но и более качественно.

Применение АЦП Аналого-цифровое преобразование используется везде, где требуется обрабатывать, хранить или передавать сигнал в цифровой форме:

• АЦП являются составной частью систем сбора данных;

• быстрые видео АЦП используются, например, в ТВ-тюнерах (это параллельные и конвеерные АЦП);

• медленные встроенные 8, 10, 12 или 16-битные АЦП часто входят в состав микроконтроллеров (как правило они строются по принципу поразрядного уравновешивания, точность их невысока);

• очень быстрые АЦП необходимы в цифровых осциллографах (параллельные и конвеерные);

• современные весы используют АЦП с разрядностью до 24 бит, преобразующие сигнал непосредственно от тензометрического датчика (сигма-дельта АЦП);

• АЦП входят в состав радиомодемов и других устройств радиопередачи данных, где используются совместно с процессором цифровой обработки сигналов в качестве демодулятора;

• сверхбыстрые АЦП используются в антенных системах базовых станций (в так называемых SMART-антеннах) и в антенных решетках радиолокационных станций.

### *Описание регистров для программирования ADC*

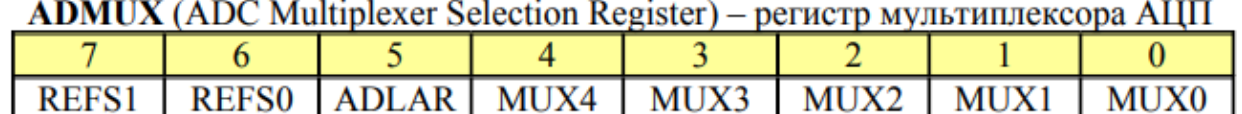

### **Bit 7:6 – REFS1:0: Reference Selection Bits**

Эти биты определяют величину верхней границы опорного напряжения для АЦП (см. Таблица 1). Если данные биты изменить во время преобразования – изменение напряжения произойдет только при следующем преобразовании.

Tañuma 1. Ruñon ononuoro uannaweuga una AHII

| REFS1 | <b>REFS0</b> | Выбор опорного напряжения                        |
|-------|--------------|--------------------------------------------------|
|       |              | AREF (вывод МК), внутр. Vref выключено           |
|       |              | AVCC с внешним конденсатором на выводе AREF      |
|       |              | Зарезервированно                                 |
|       |              | Внутр. 2.56 V напряжение с конденсатором на AREF |

#### **Bit 5 - ADLAR: ADC Left Adjust Result**

**ADLAR** бит отвечает за представление результата АЦП в регистре данных АЦП. Установка бита в «1» приведет к выравниванию результата влево, «0» - вправо. Изменение бита приводит к немедленному изменению выравнивания результата АЦП  $R\Pi$ текущего  $\mathbf{M}$ последующих преобразований). Детальнее про выравнивание результата описано в регистре данных АЦП (регистры ADCL и ADCH).

#### Bits 4:0 – MUX4:0: Analog Channel and Gain Selection Bits

Значения данных битов определяют комбинацию подключенных аналоговых сигналов, а также коэффициент усиления для дифференциальных режимов включения. Если биты изменить во премя преобразования, это отразится на следующем преобразовании.

**ADCSRA** (ADC Control and Status Register A) – регистр А настройки и статуса АЦП

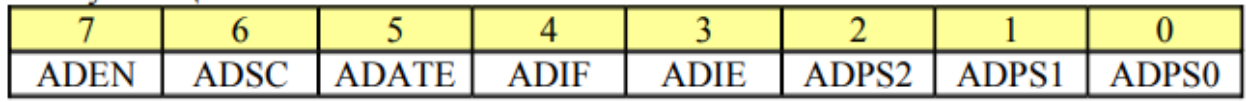

#### **Bit 7 - ADEN: ADC Enable**

Данный бит включает/выключает АЦП. Сброс данного бита в «0» прерывает текущее преобразование.

#### **Bit 6 - ADSC: ADC Start Conversion**

В режиме одиночного преобразования, необходимо устанавливать данный бит в «1» для запуска каждого АШП. ADSC будет оставаться в «1» до тех пор, пока идет преобразование. Когда преобразование будет закончено, он автоматически сброситься в «0».

#### **Bit 5 - ADATE: ADC Auto Trigger Enable**

Этот бит отвечает за режим авто-запуска преобразования по сигналу. В данной работе данный резим не используется и не рассматривается. Для отключения данного режима - бит сбросить в «0».

#### **Bit 4 – ADIF: ADC Interrupt Flag**

Этот бит автоматически устанавливается в «1» по окончании преобразования. Обработчик прерывания по окончанию АЦП будет вызван, если прерывания для него разрешены в флаге ADIE и I-бит в регистре SREG установлен  $\overline{B}$  $\langle 1 \rangle$ . После выполнения обработчика, ланный бит автоматически сбрасывается в «0».

#### **Bit 3 – ADIE: ADC Interrupt Enable**

Когда данный бит установлен в «1» и I-бит в регистре SREG установлен в «1», прерывания по окончанию преобразования разрешены.

### **Bits 2:0 – ADPS2:0: ADC Prescaler Select Bits**

Данные биты определяют делитель рабочей частоты МК для подачи ее на АЦП. Т.е. они определяют скрость работы АЦП (частоту дискретизации). Значения данных битов приведены в следующей таблице (см. Таблица 3).

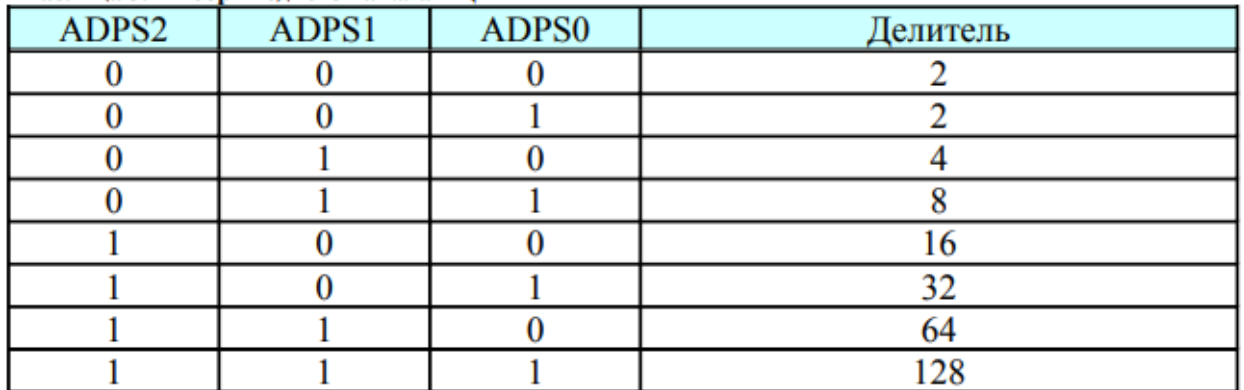

Таблица 3. Выбор входного канала АШІ

**ADCL и ADCH** (The ADC Data Register) – регистр ланных АШП.

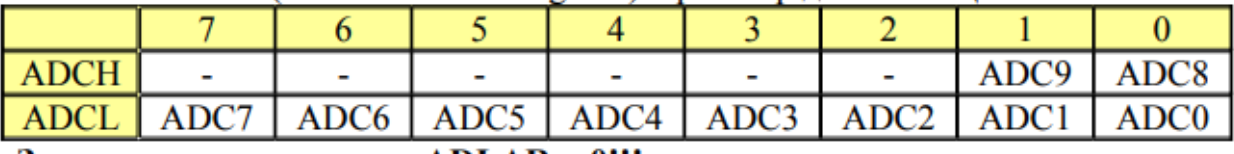

Значения регистров при ADLAR = 0!!!

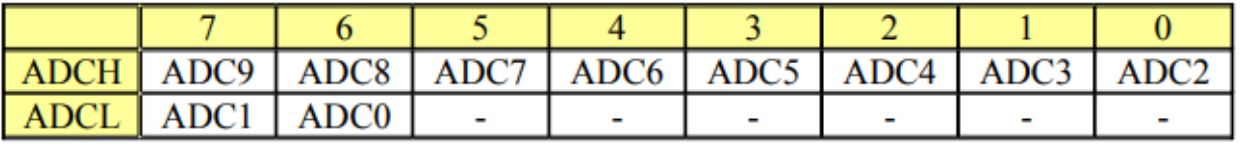

Значения регистров при ADLAR = 1!!!

В результате преобразования 10-битное цифровое значение соответствующее напряжению на выводе МК размещается в двух 8-битных регистрах (ADCL и ADCH).

Выравнивание результата влево позволяет использовать более значимые биты (9..2). Т.е. младшие биты результата преобразования игнорируются, а используются только старшие – это приводит к потере точности преобразования, но работать с таким результатом (байт) гораздо удобнее, чем с 10-битным.

При чтении регистров сначала должен быть прочитан ADCL, затем ADCH. Если значения младших битов игнорируется – читают сразу ADCH.

### *Выполнение работы*

Запускаем CoveVisionAVR.

Создаем новый проект и запускаем CODE Wizard AVR.

Настраиваем параметры проекта: Контроллер выбираем Atmega16. Устанавливаем частоту 4.000000 MHz

Порты настраиваем следующим образом: все пины порта B назначаем выходами.

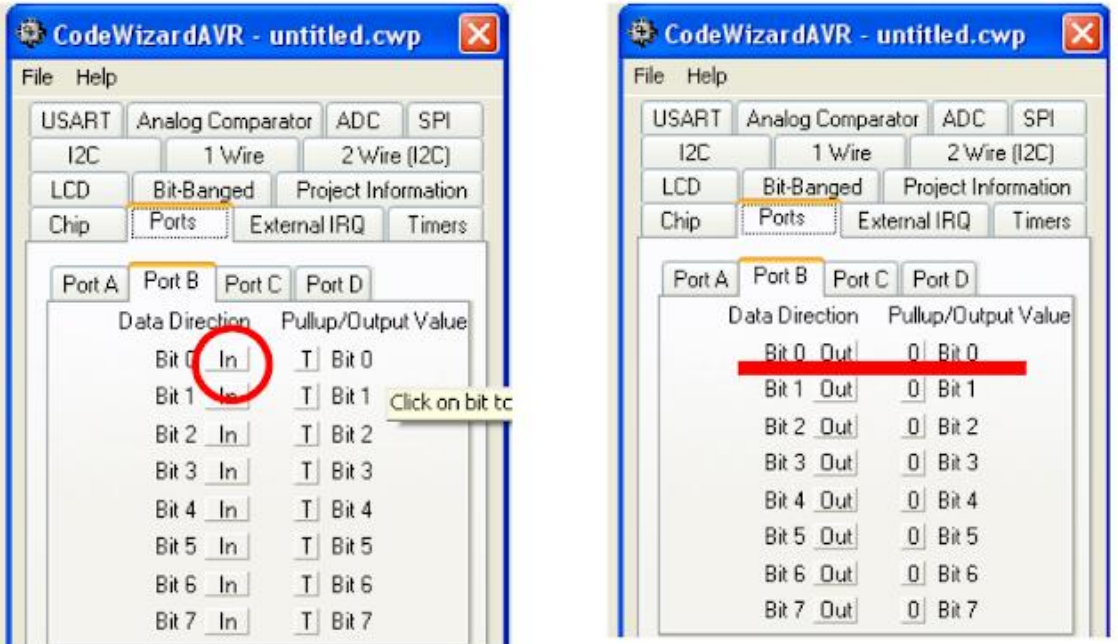

Рисунок 5.3 – Настройка портов МК

Настраиваем параметры АЦП (**ADC)**.

Ставим галочку в чек бокс **ADC Enable** - тем самым активировав функцию АЦП.

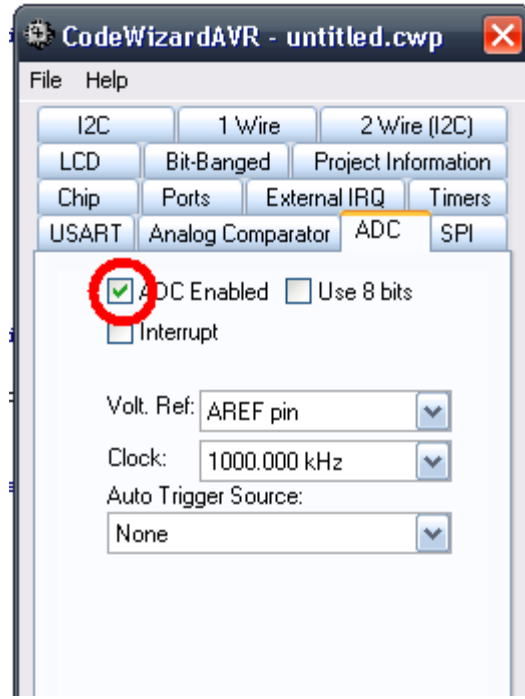

Рисунок 5.4 – Настройка АЦП

Так как для индикации работы будем использовать пины порта B, то в настройках указываем 8-битный режим работы АЦП. (это позволит нам использовать только младший регистр данных АЦП).

Далее настраиваем опорное напряжение (**Voltage Reference)** для ЦАП. В данном проекте будем использовать пин **AVCC** как источник опорного напряжения.

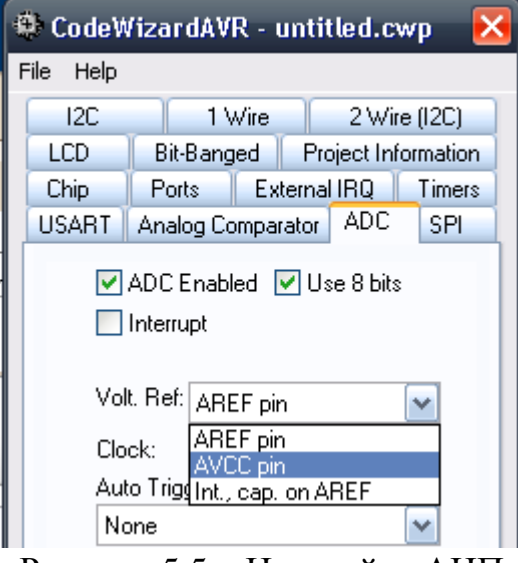

Рисунок 5.5 – Настройка АЦП

Далее настраиваем частоту работы АЦП **125.000 kHz.**

Повышение частоты работы АЦП может привести к снижению точности показаний. более подробно эти вопросы изложены в документации на микроконтроллер.

Настраиваем условия запуска преобразования АЦП. В нашем случае это **Free Running** - то есть постоянная работа, не привязанная ни к прерываниям, ни к внутренним счетчикам.

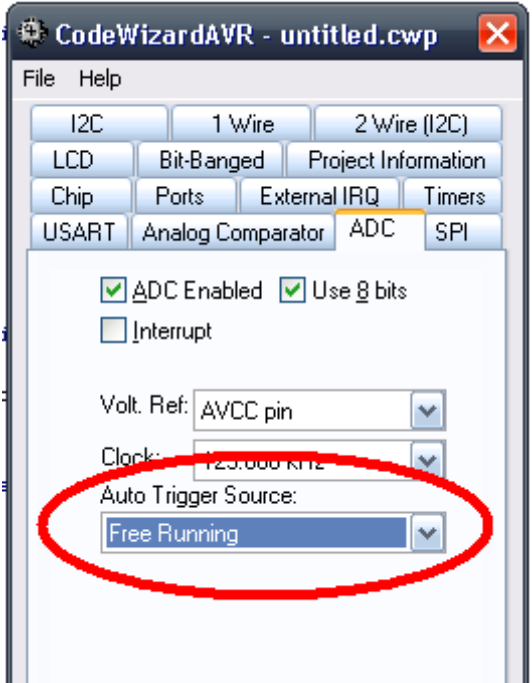

Рисунок 5.6 – Настройка режима работы АЦП

На этом настройка завершена, можно применить опцию **Generate, Save and Exit**.

Рассмотрим сгенерированный код. Появилась функция read\_adc.

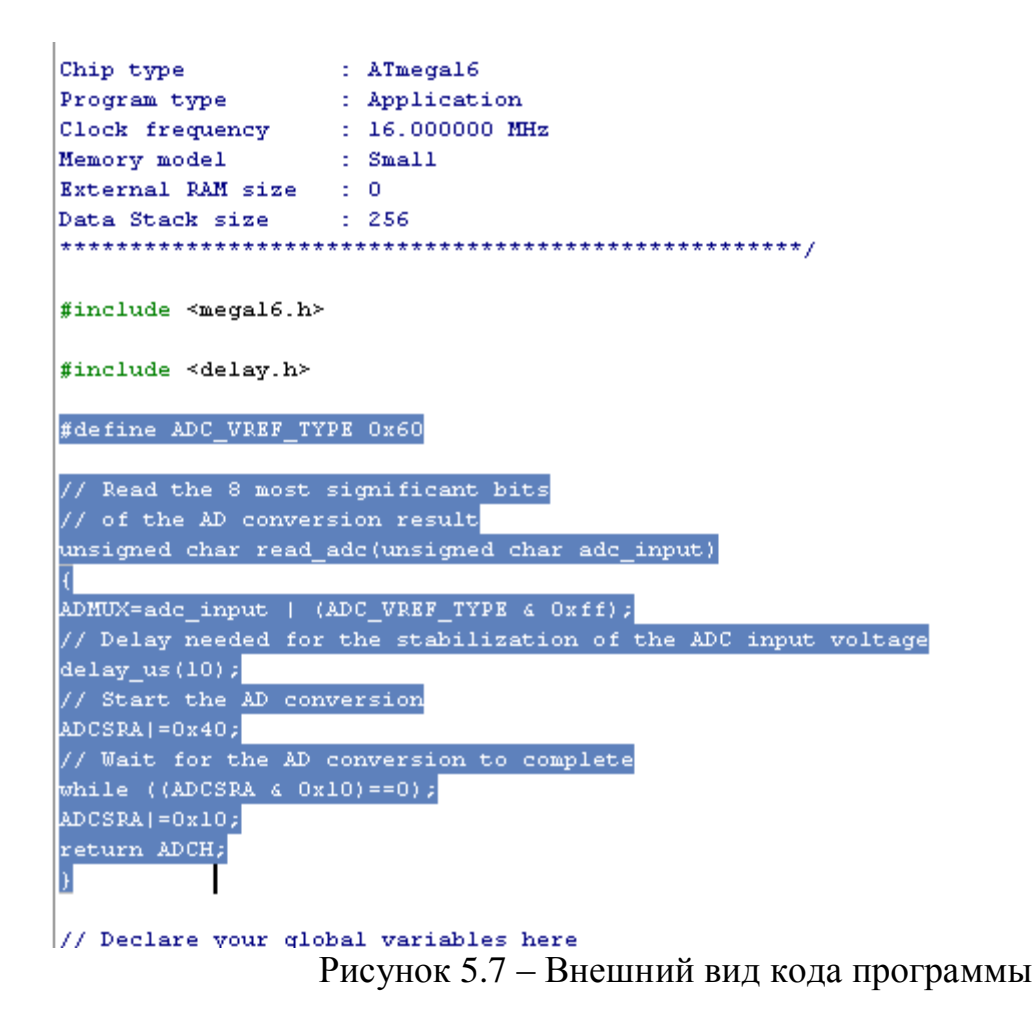

Далее переходим к написанию кода - функции **while**.

```
while (1)// Place your code here
      |} ;
ν
```
Для проверки работы, напишем код иллюстрирующий работы АЦП с помощью порта B.

```
while (1)Æ.
      // Place your code here
      delay ms (500);
      // Let us connect our analog input
      // at PINO (PIN zero) of PORTA.
      // Hence, we have to select channel zero
      // for A-D conversion.
      \vertPORTB = read adc(0);
      ١÷
\overline{1}
```
Компилируем проект и генерируем файл прошивки микроконтроллера. Следим, чтобы при компиляции компилятор не показал наличие ошибок.

Переходим к моделированию проекта в Proteus. Для это соберем схему микроконтроллера Atmega $16$ , модели состоящую ИЗ. резистивного потенциометра POT-HG, 8 светодиодов LED и резисторов Resistor 470 Ом

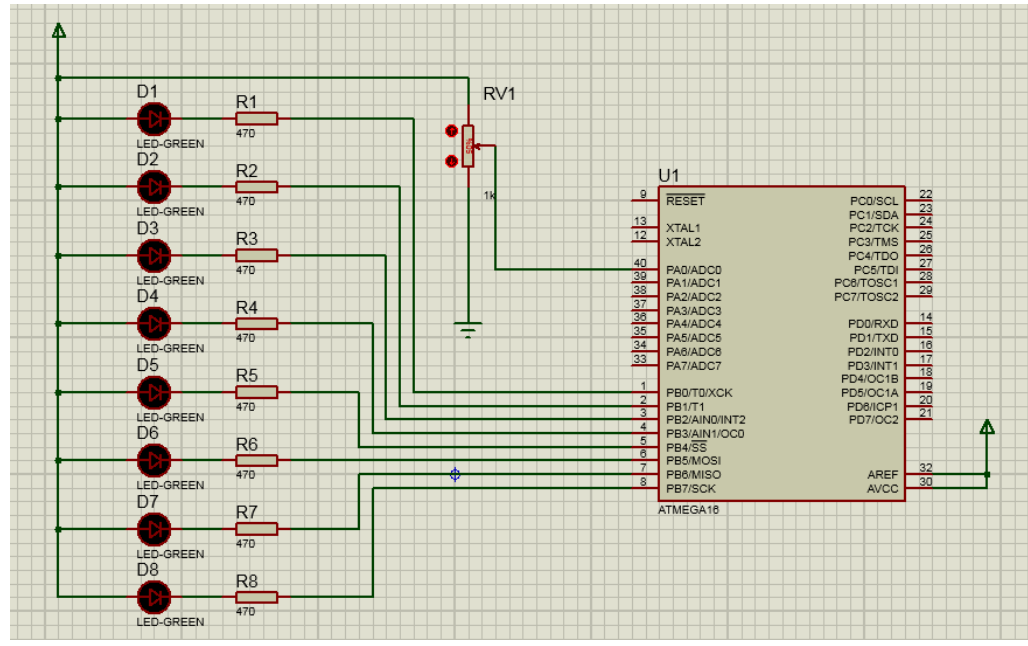

Рисунок 5.8 – Моделирование в Proteus

Указываем в настройках контроллера файл прошивки и моделируем работу устройства.

В процессе моделирования можно изменять положение ползунка переменного резистора, нажимая на кнопки "+" "-". При этом цифровой код значения АЦП, будет выводится на светодиодную панель.

Обратим внимание, что светодиоды подключены инвертировано - т.е. значению бита "1" соответствует не горящий светодиод.

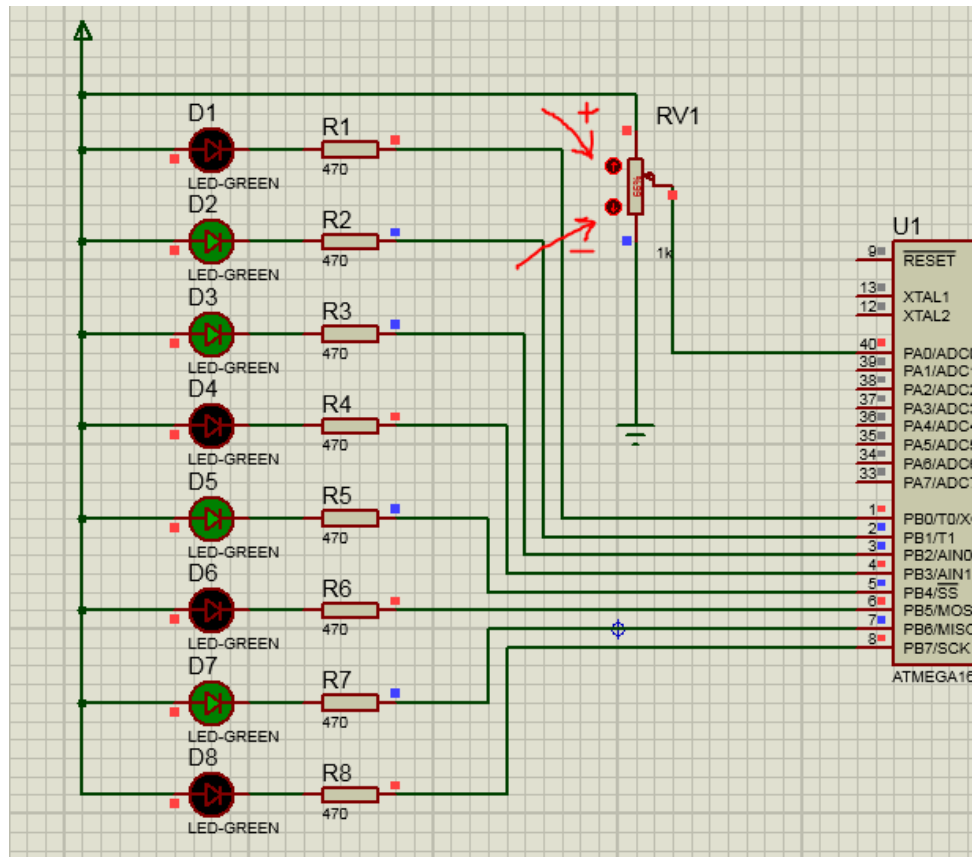

Рисунок 5.9 – Моделирование работы АЦП в Proteus

### *Контрольные вопросы*

- 1. Что такое АЦП.
- 2. На что влияет разрядность АЦП.
- 3. Что характеризует частота дискретизации АЦП.
- 4. Какие типы АЦП существуют.
- 5. Области применения АЦП.
- 6. Характеристика АЦП для МК MEGA16.
- 7. Что измеряет АЦП ток, напряжение или сопротивление.

# **Требования к отчету**

Отчет должен содержать следующие разделы:

- 1. Титульный лист
- 2. Цель работы.
- 3. Краткое описание предмета исследования.
- 4. Выполнение работы (с текстом программы).
- 5. Выводы.

### **Список используемых источников**

- 1. Гусев, В. Г. Электроника и микропроцессорная техника [Текст] : учебник / Ю. М. Гусев. - 3-е изд., перераб. и доп. - М. : Высшая школа, 2004. - 790 с. - ISBN 5-06-004271-5
- 2. Микроконтроллеры AVR: от простого к сложному / М. С. Голубцов М.: СОЛОН-Пресс, 2003. 288 с. — (Серия «Библиотека инженера»)
- 3. Новиков Ю.В., Скоробогатов П.К. Основы микропроцессорной техники. - М.: Изд-во "Интернет-университет информационных технологий - ИНТУИТ.ру", 2006. - 440 c.: ил.
- 4. [http://www.avr.123.ru](http://www.avr.123.ru/)
- 5. [http://www.atmel.ru](http://www.atmel.ru/)